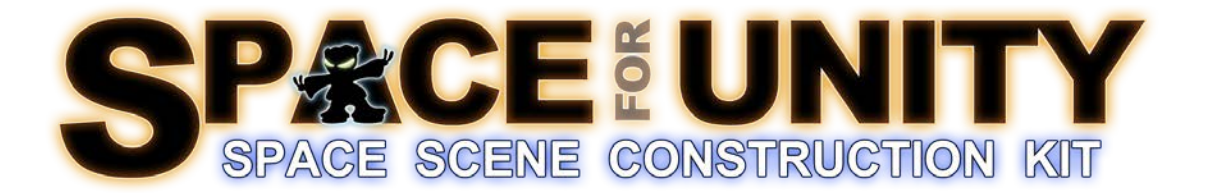

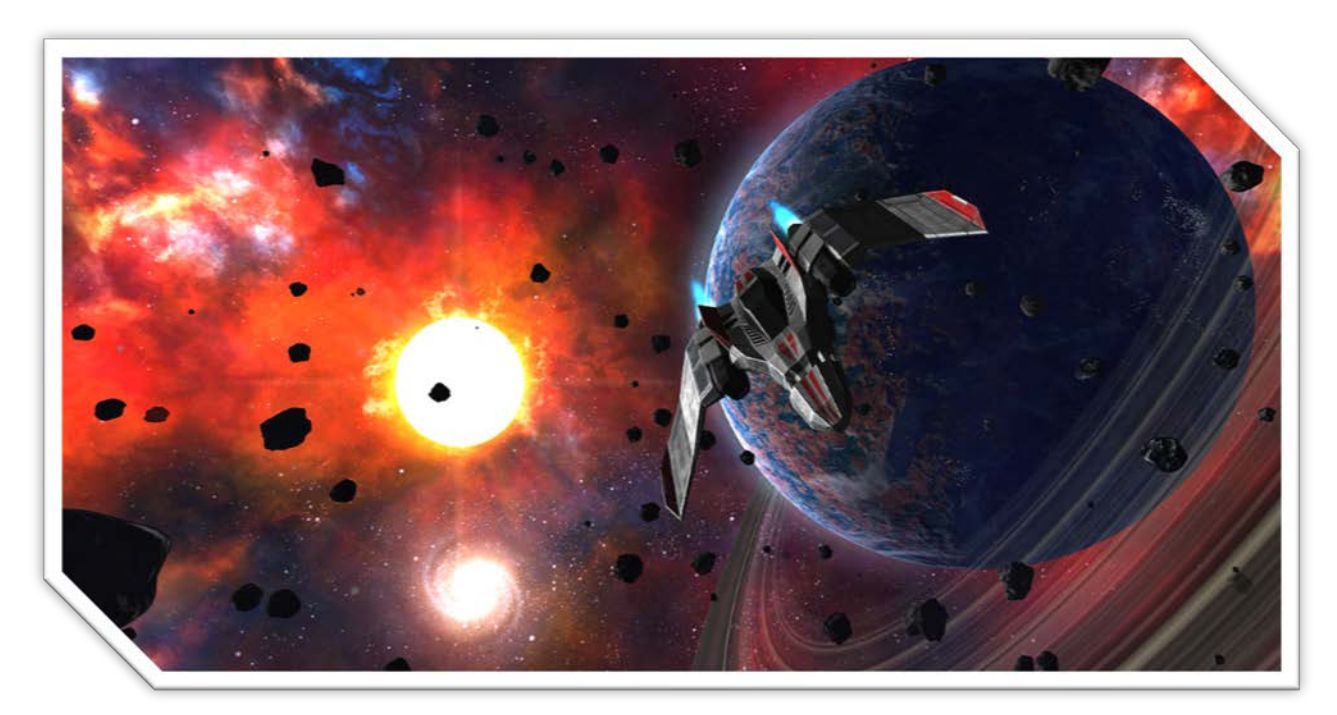

**Manual (version 1.5)**

## <span id="page-1-0"></span>**TABLE OF CONTENTS**

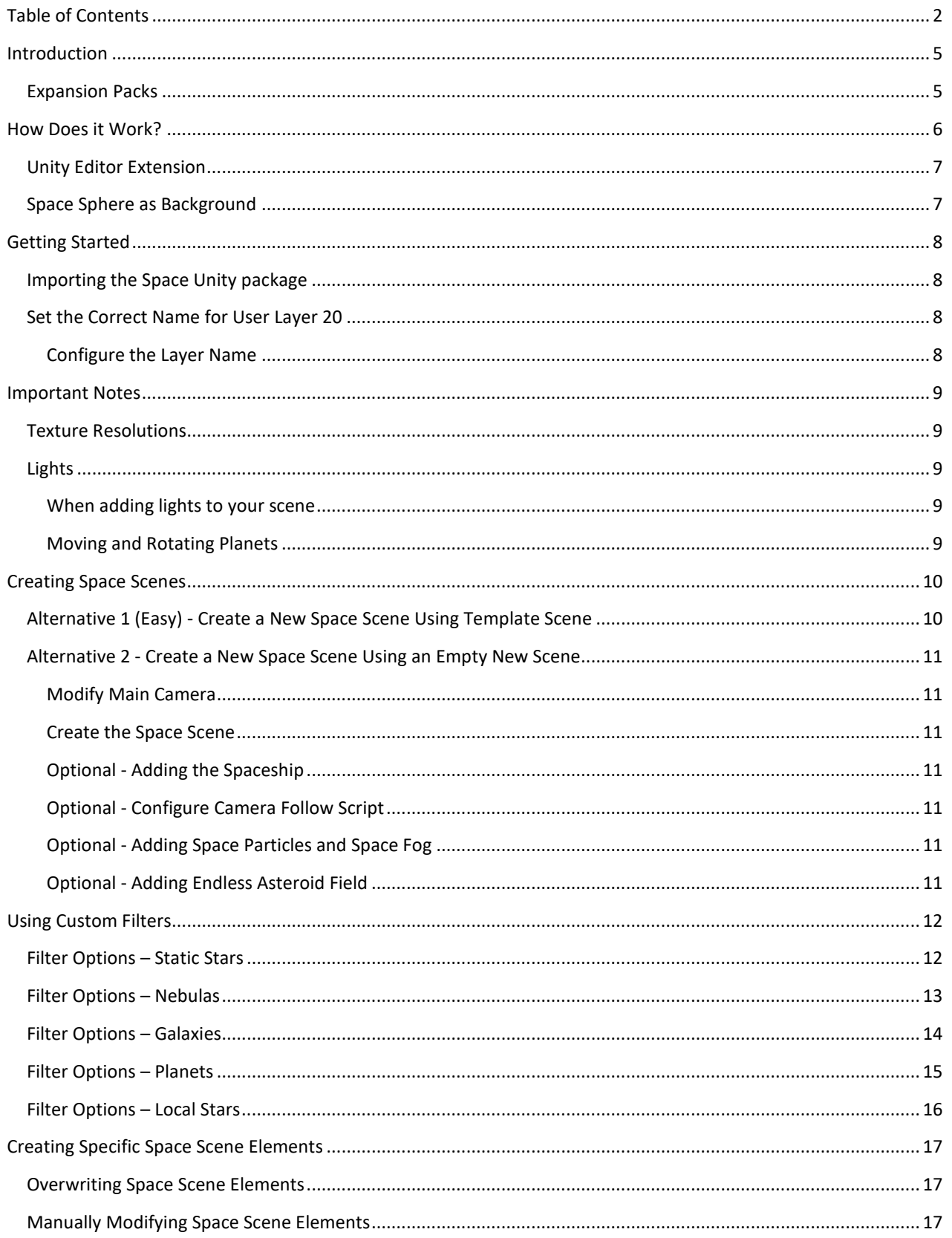

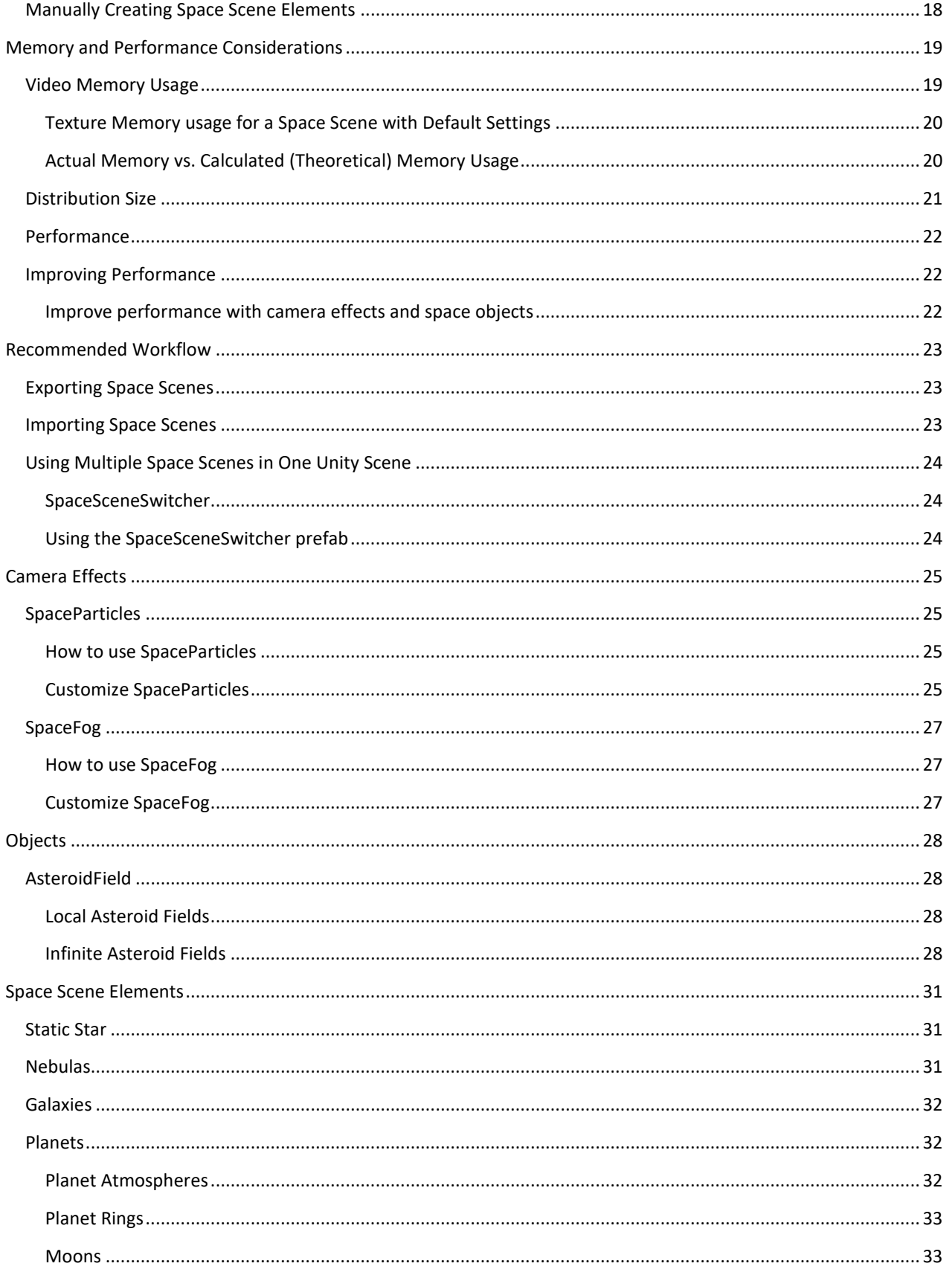

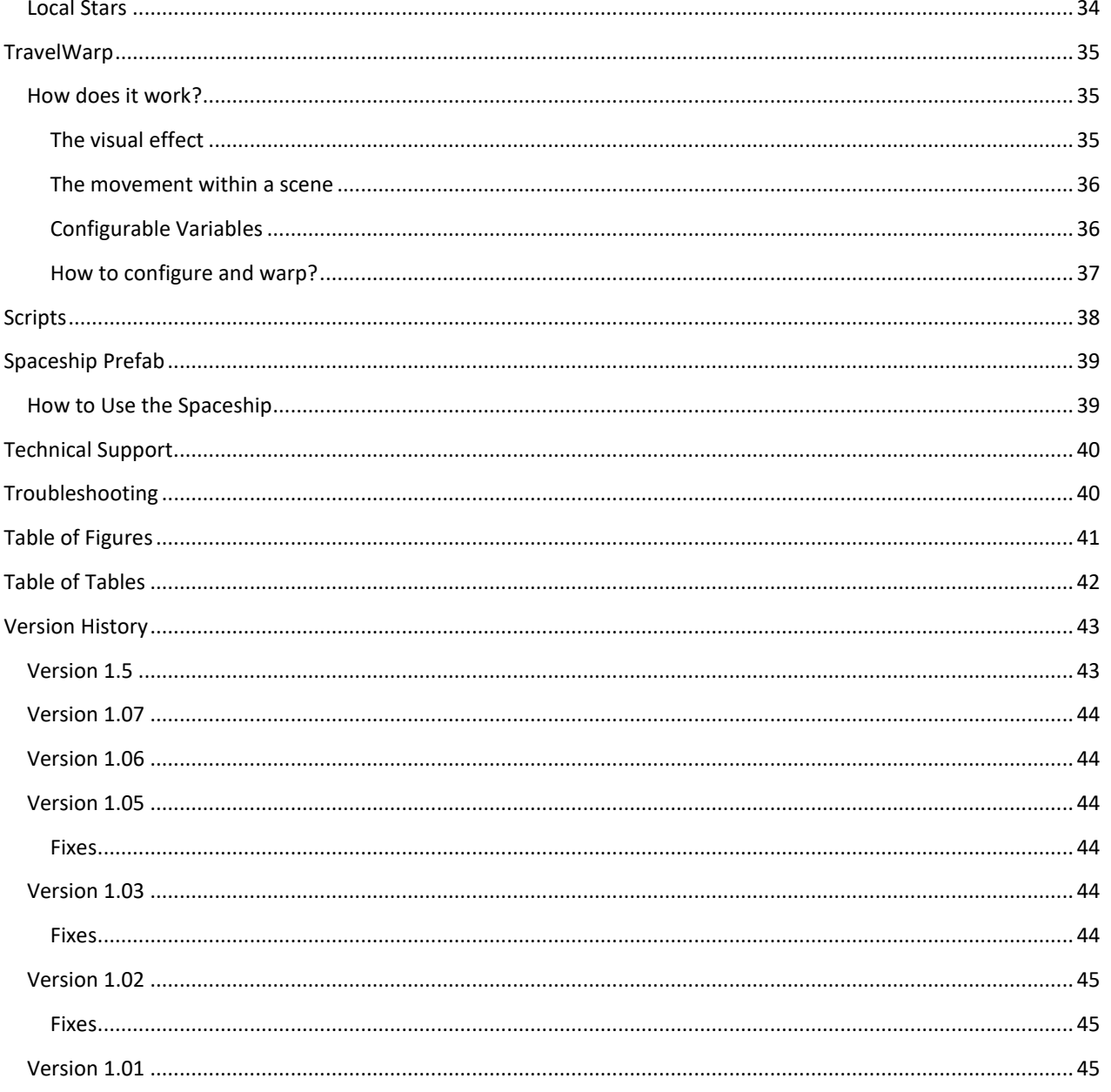

## <span id="page-4-0"></span>**INTRODUCTION**

Thank you for purchasing *SPACE for Unity - Space Scene Construction Kit*. This Unity package enables you to quickly create custom space scenes for your games.

Traditionally, you would use a skybox to create a space background but that approach has a number of limitations which SPACE for Unity is designed to overcome.

Skyboxes use 6 fixed static textures which becomes a problem with growing distribution sizes and the need to create/buy a skybox for every single scene. SPACE for Unity uses a different approach. A space scene is generated dynamically based upon your choices within the Space Scene Construction Kit Unity 3D editor window. These space scenes consume less memory and they also offer much more flexibility compared to skyboxes. Individual textures can be smaller in size and they can also be reused in multiple scenes.

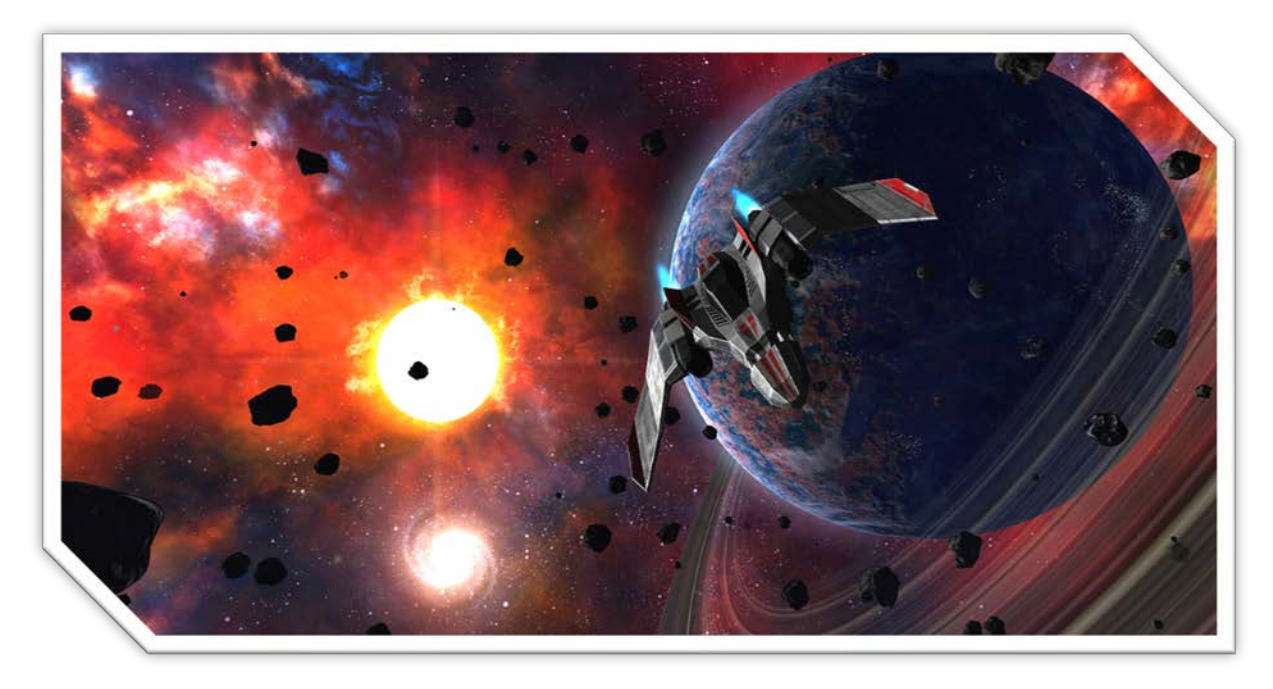

**FIGURE 1 - SCREENSHOT**

## <span id="page-4-1"></span>**EXPANSION PACKS**

Due to size limitations in the Unity Asset store, additional content for SPACE for Unity is provided as expansion packs.

## <span id="page-5-0"></span>**HOW DOES IT WORK?**

SPACE for Unity works by adding a camera, SpaceCamera, which renders everything on Unity Layer 20 (named "DeepSpace".) Depth of SpaceCamera is set to -2 which renders *before* the Main Camera which is has a default depth of -1. Also, the Main Camera has Clear Flag set to "Depth Only" which allows everything rendered by SpaceCamera to remain as a background. The SpaceCamera monitors the orientation of the Main Camera and rotates simultaneously to keep them in sync.

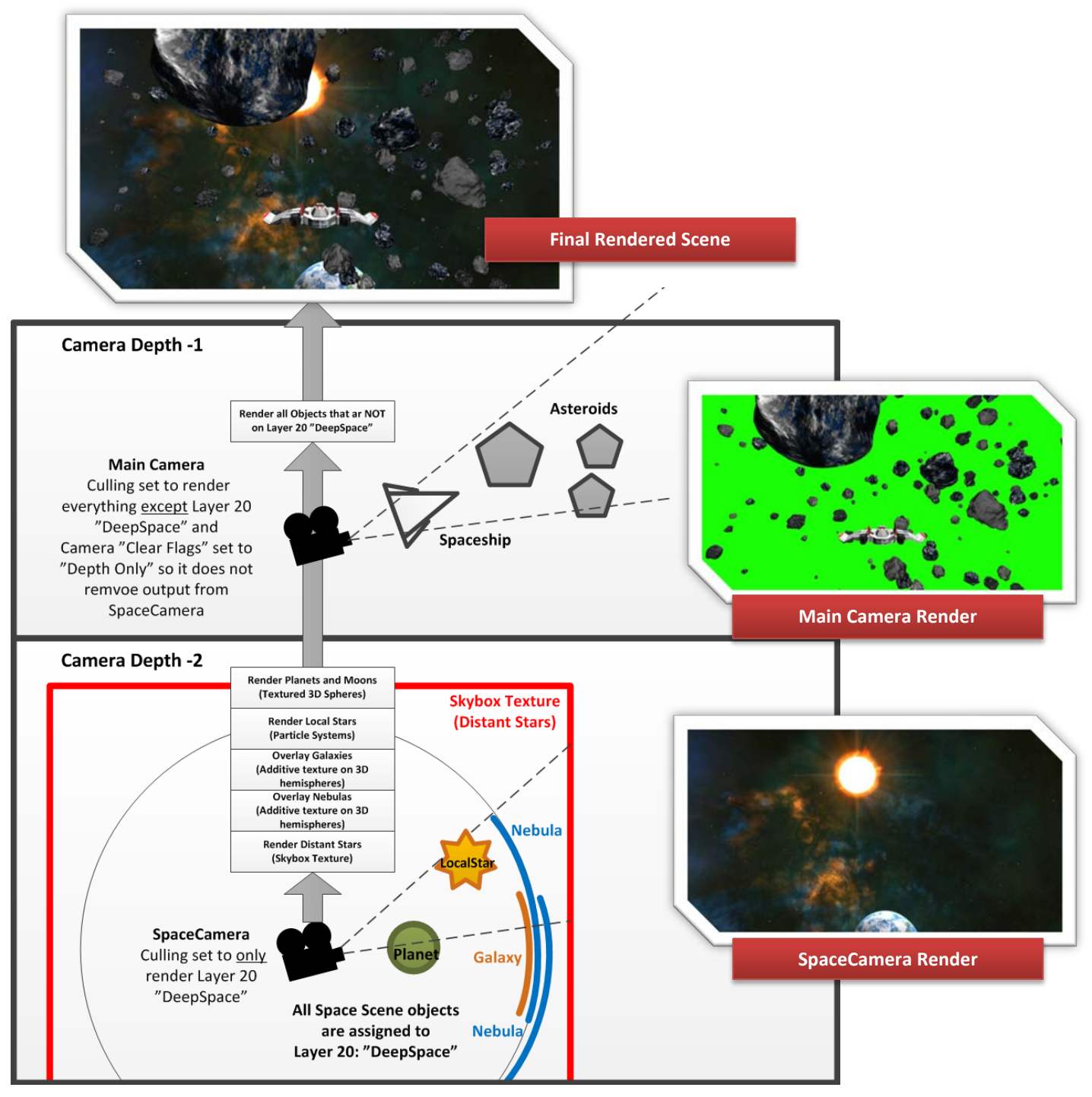

**FIGURE 2 - SPACE FOR UNITY CONCEPT**

## <span id="page-6-0"></span>**UNITY EDITOR EXTENSION**

Once you have imported the SPACE for Unity package in unity, you will get a new menu option under Window named "Space Scene Construction Kit" (*Figure 4 - [Editor Extension Window.](#page-6-2)*)

You can customize all the filters to create a space scene in a particular mood and with different memory use properties.

The new window allows you to quickly create a space scene with millions of stars, nebulas, galaxies, planets, moons and local stars.

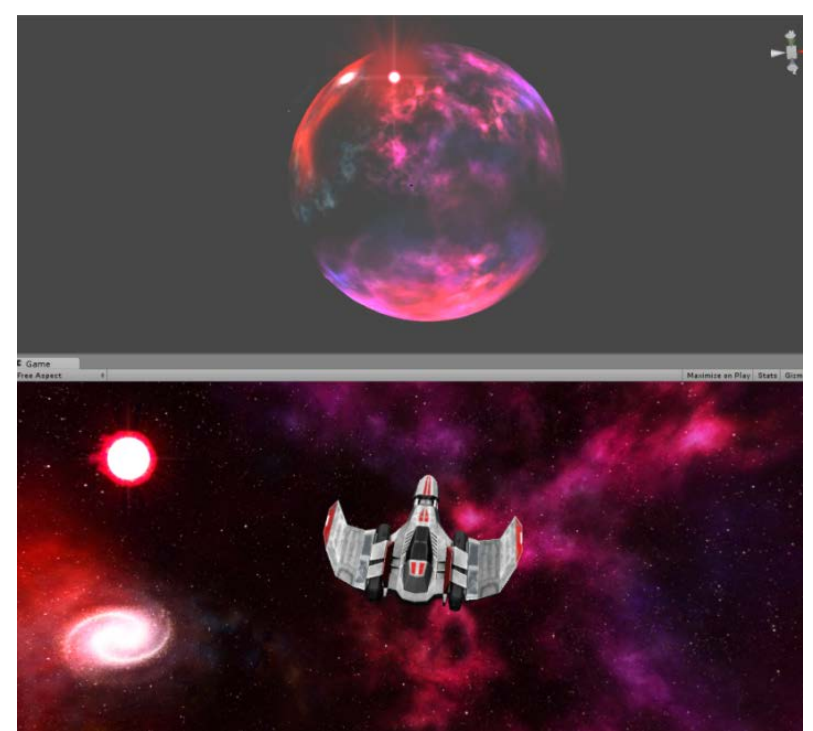

| U_SpaceScen                         |                                                               |     | $\Box$ |
|-------------------------------------|---------------------------------------------------------------|-----|--------|
|                                     | <b>PACE SCENE CONSTRUCTION KIT (version: 1.5)</b>             |     |        |
|                                     | Create Space Scene Prefab                                     |     |        |
| <b>STATIC STARS</b>                 |                                                               |     |        |
| tar Count                           | RANDOM                                                        |     | B      |
| ebula Noise                         | <b>RANDOM</b>                                                 |     | Đ      |
| <b>Static Stars Help</b>            |                                                               |     |        |
| NEBULAS                             |                                                               |     |        |
| ebula Sources:                      | Everything                                                    |     | Đ      |
| ebula Count                         |                                                               | 16  |        |
| ebula Brightness                    | Everything                                                    |     | Đ      |
| ebula Colors                        | Everything                                                    |     | ÷      |
| ebula Styles                        | Everything                                                    |     | Ŧ.     |
| ebula Complexity                    |                                                               | 0.5 |        |
|                                     |                                                               |     |        |
| ebula Texture Count                 | MEDIUM                                                        |     | Đ      |
|                                     | Vote: Texture count impacts memory use and distribution size) |     |        |
| <b>GALAXIES</b>                     |                                                               |     |        |
| alaxy Sources:                      | Default                                                       |     | ÷.     |
| alaxy Count:                        | RANDOM                                                        |     | Ŧ.     |
| alaxy Colors                        | Everything                                                    |     | Đ      |
| alaxy Distance:                     | Everything                                                    |     | m      |
| Light Source:                       | 曲                                                             |     |        |
| ght Source has Flare:               | $\blacksquare$                                                |     |        |
| PLANETS                             |                                                               |     |        |
| lanet Sources:                      | Default<br><b>HIGH</b>                                        |     | ÷.     |
| lanet Mesh Detail:                  | ONE                                                           |     | Ŧ.     |
| lanet Count:                        |                                                               |     | Đ<br>Đ |
| lanet Climate:                      | Everything                                                    |     |        |
| lanet Atmosphere<br>lanet Distance: | $\overline{\mathbf{v}}$<br>Mixed                              |     | Đ      |
|                                     | Mixed                                                         |     | Đ      |
| lanet Rotation:<br>lanet Rings:     | RARE                                                          |     | ÷      |
| oons:                               | Mixed                                                         |     | P.     |
|                                     | Everything                                                    |     | m      |
| oon Distance:<br>oon Orbit Speed:   | Mixed                                                         |     | T)     |
| LOCAL STAR                          |                                                               |     |        |
| ocal Star Color:                    | RANDOM                                                        |     | Đ      |
| ocal Star Size:                     | RANDOM                                                        |     | 40     |
| Light Source:                       | $\overline{\mathbf{v}}$                                       |     |        |
| ght Intensity:                      | MEDIUM                                                        |     | Ð      |
| ght Color:                          | <b>WHITE</b>                                                  |     | Đ      |
| ght Source Has Flare:               | $\overline{\mathbf{v}}$                                       |     |        |
|                                     |                                                               |     |        |
|                                     |                                                               |     |        |
|                                     |                                                               |     |        |

<span id="page-6-2"></span>**FIGURE 3 - EDITOR EXTENSION WINDOW**

<span id="page-6-3"></span>**FIGURE 4 - SCENE AND GAME VIEW**

### <span id="page-6-1"></span>**SPACE SPHERE AS BACKGROUND**

SPACE for Unity creates a "space sphere" (*Figure 5 - [Scene and Game View](#page-6-3)*) containing stars, nebulas, galaxies, planets, moons, and other objects. The *space sphere has its own camera that is independent from your main camera* and the entire sphere is *rendered as a background* to your main camera.

Another advantage of using this approach is that you can optionally enable relative speed between your game object and the background so you move slightly within the space scene making it come alive even more.

## <span id="page-7-0"></span>**GETTING STARTED**

### <span id="page-7-1"></span>**IMPORTING THE SPACE UNITY PACKAGE**

When you purchase Space Unity form the Unity Asset store the package will be downloaded. Please allow some time for this as the high resolution graphics consume a large amount of space.

Once downloaded it is strongly **recommended** that you **import the Space Unity package into a new Unity project**. Use the new project and **dedicate it to creating space scenes** for your games that you export/import into your other projects. See for *[Recommended Workflow](#page-22-0)* on page [23](#page-22-0) for more details.

## <span id="page-7-2"></span>**SET THE CORRECT NAME FOR USER LAYER 20**

When you import packages in Unity, layer names are not imported. This is because there are a fixed number of layers in Unity (compared to labels, for example, which are included in imported packages because you can have unlimited number of labels.)

<span id="page-7-4"></span>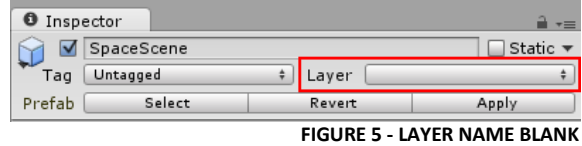

You manually have to set the name of Layer 20 to "DeepSpace". If this step is not performed the layers of space scene objects will appear to be blank. The layer name should be configured for any project using assets from Space Unity.

#### <span id="page-7-3"></span>**CONFIGURE THE LAYER NAME**

- 1. Click on "**Layer**" in the inspector (if you have a Space Unity object selected it may be blank (as seen in *Figure 6 - [Layer Name Blank](#page-7-4)*) or if you have another asset selected it may say "Default."
- 2. Select "Add Layer" (*Figure 7 - [Add Layer\)](#page-7-5)*
- 3. Click on Layer 20 and name it DeepSpace (*Figure 8 - [Layer 20 DeepSpace](#page-8-5)*)

*Note 1: Even if the name is not configured, and provided that you don't already use Layer 20 for anything else, the Space Scenes will still work. It will, however, look much more understandable if the layer is named properly.*

*Note 2: This process will have to be performed in any Unity project to which you import scenes created by Space Unity because export/import does not include layer names.*

*Note 3: If you are already using User Layer 20 in your game, you may get unwanted behavior as the Main Camera, for example, does not render object in layer 20. If this is the case, you will manually have to change the layer for either your previous content or SpaceUnity content.*

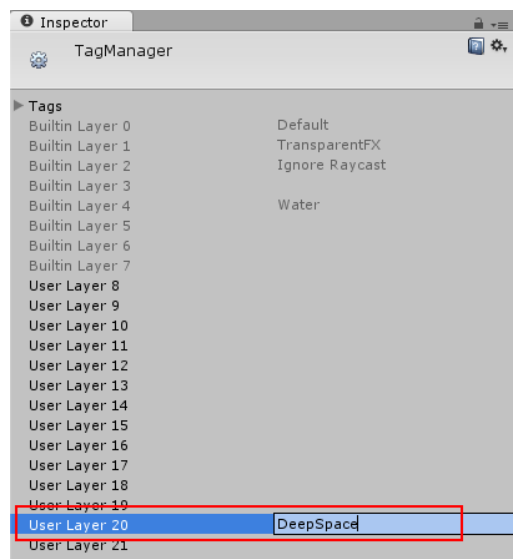

<span id="page-7-5"></span>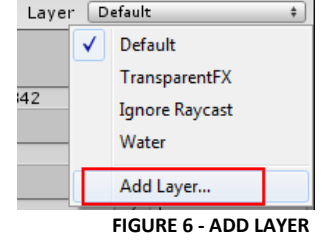

## <span id="page-8-0"></span>**IMPORTANT NOTES**

## <span id="page-8-1"></span>**TEXTURE RESOLUTIONS**

The resolutions of Planets and Star background textures have their "Max Size" **set to 4096x4096**. You may want to reduce the texture size, for example to **1024x1024**, to reduce size of games and to support older hardware. Pick a resolution that suits your need.

You can set the texture resolutions by selecting texture(s) in the Project Folder (e.g. SpaceUnity/Textures/Planets/Earth (Diffuse 4096) and changing "Max Size" to desired max resolution.)

*Be aware: Unity may crash if you try to select multiple high resolution textures and increasing them to 4096x4096 all at once.*

## <span id="page-8-6"></span><span id="page-8-2"></span>**LIGHTS**

The main source of light in your scene should preferably be created by a Local Star. This automatically creates a "**Point Light**" which uses a Culling Mask to **only light up the space scene**, and a "**Directional Light**" which lights up **everything except the space scene**. The reason for having two lights is that the point light will provide incorrect lighting angles for your actual game objects which operate in a much smaller scale than the space scene and you would fly around the point light even if it looks like it's far away.

The **planet shader** only supports **one main point light** and you may experience strange graphical behavior on planets when you add more point lights to your scene. To avoid this graphical behavior (flickering atmosphere / night side) you can configure your point light settings to "**Not Important**" which should then be ignored by the planet shader.

### <span id="page-8-3"></span>**WHEN ADDING LIGHTS TO YOUR SCENE**

When you add lights to your scene ensure to set **Culling Mask for the light to exclude Layer 20 "Deep Space"** - Otherwise you your planets may light up incorrectly.

#### <span id="page-8-4"></span>**MOVING AND ROTATING PLANETS**

It is important that when you move a planet – move the parent object for the planet, for example "PlanetHighPoly." When you rotate a planet – it is important that you rotate the child object of the planet, "PlanetObject." This is because the atmosphere shader only works properly if the atmosphere object has a rotation of 0,0,0.

#### **FIGURE 9 - LIGHT CULLING MASK**

#### $Q$ :  $\blacksquare$  Light Type Directional Color Intensity Cookie None (Texture) Cookie Size  $\overline{10}$ Shadow Type No Shadows Draw Halo Flare None (Flare) Render Mode Auto  $\ddot{x}$ Culling Mask  $Mixed...$ Lightmapping Nothing Everything  $\sqrt{}$  Default V TransparentFX V Ignore Raycast Water DeepSpace

#### **FIGURE 7 - LAYER 20 DEEPSPACE**

<span id="page-8-5"></span>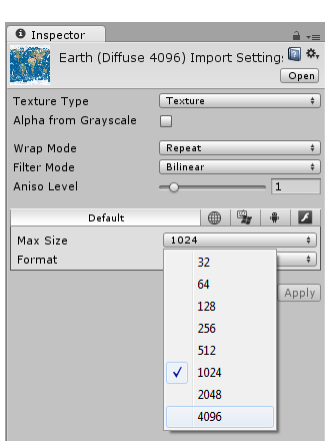

**FIGURE 8 - TEXTURE MAX SIZE**

## <span id="page-9-0"></span>**CREATING SPACE SCENES**

There are a number of ways that you can create space scenes with SPACE for Unity. The simplest method is to load the Unity Editor Extension Window and "Template" scene.

## <span id="page-9-1"></span>**ALTERNATIVE 1 (EASY) - CREATE A NEW SPACE SCENE USING TEMPLATE SCENE**

- 1. Load the scene: **SpaceUnity/\_Scenes/Template**
- 2. Click menu **Window | Space Scene Construction Kit**
- *3.* Click the button **Create Space Scene Prefab** (*Figure 11 - [Create Space Scene Prefab](#page-9-2)*) *Optional: Repeat step 3 step as many times as you wish until you get a space scene that you are satisfied with.*
- 4. Go to **File | Save Scene As**…
- 5. Enter an appropriate name and click **Save**

Once the space scene has been created, you can press play and have a look at the new scene by flying the spaceship in the template scene (use arrow keys and configured fire buttons.)

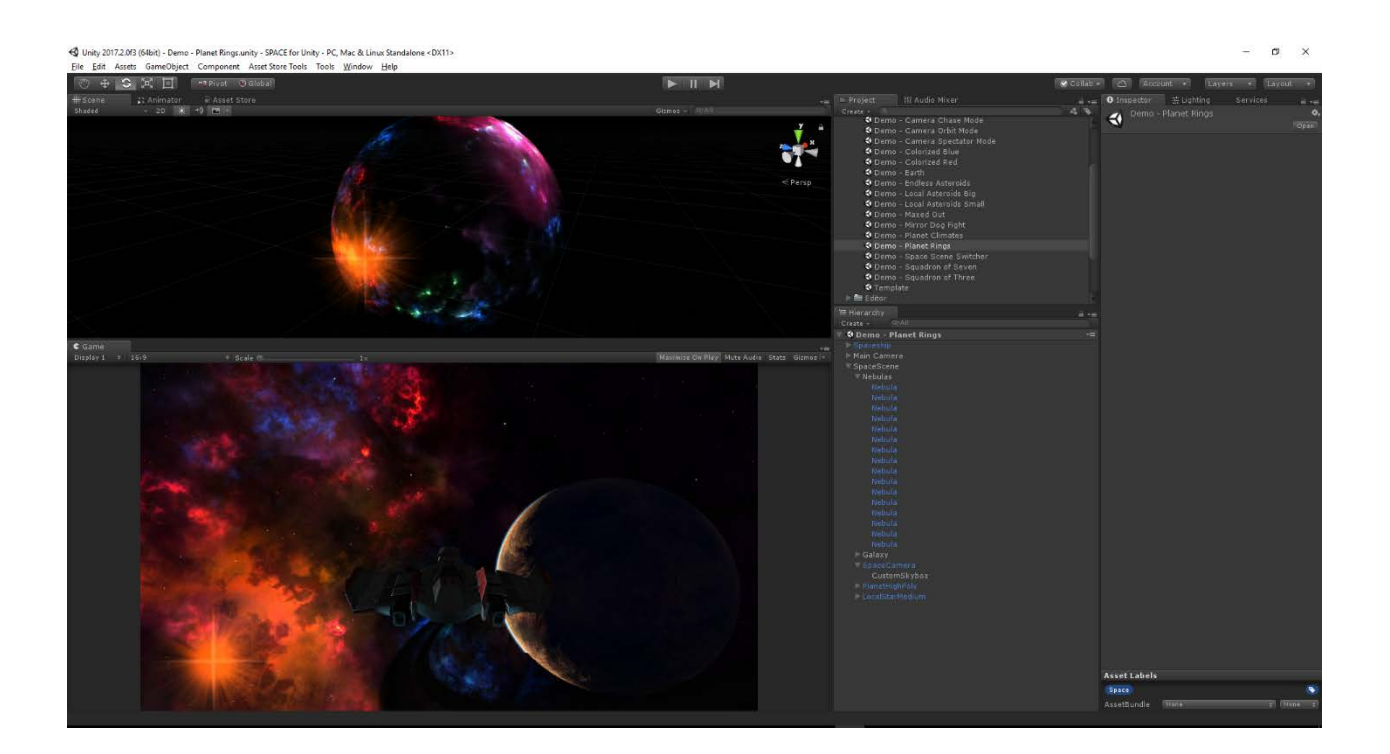

#### **FIGURE 11 - NEWLY CREATED SPACE SCENE**

**FIGURE 10 - CREATE SPACE SCENE PREFAB**

**SPACE SCENE CONSTRUCTION KIT (version: 1.5)** 

RANDOM

RANDON

**7 STATIC STAR** 

<span id="page-9-2"></span>.<br>Nebula Noise

Create Space Scene Prefab

a ...

 $\div$ 回 \*\*

回 \*

 $\div$ 

 $\div$ 

60

 $\Box$  Static  $\star$ 

## <span id="page-10-0"></span>**ALTERNATIVE 2 - CREATE A NEW SPACE SCENE USING AN EMPTY NEW SCENE**

**O** Inspector

Rotation  $\times 7$ 

Scale  $\times \sqrt{1}$ 

M Main Camera

Tag MainCamera

 $\nabla \perp$  Transform Position  $\times$  0

7 & √ Camera Clear Flags

Culling Mask

Field of View

<span id="page-10-7"></span>Clipping Planes Near  $\boxed{0.3}$ 

Projection

1. Create a new scene **File | New Scene**

#### <span id="page-10-1"></span>**MODIFY MAIN CAMERA**

- 2. Click on the **Main Camera** in the **Hierarchy Window** (*Figure 13 - [Main Camera Configuration](#page-10-7)*)
- 3. Change **Clear Flags** from Skybox to **Depth Only**
- 4. Change **Culling Mask** and exclude **DeepSpace** *Note: If the "DeepSpace" layer is not visible, follow procedure: ["Set the Correct Name for User Layer 20"](#page-7-2) on pag[e 8](#page-7-2)*
- 5. Change the **Far Clipping Plane** from 1000 to **50000** (The purpose being that camera effects and asteroid fields, if used, are further away than 1000)

#### <span id="page-10-2"></span>**CREATE THE SPACE SCENE**

- 6. Go to **Window | Space Scene Construction Kit**
- 7. Click the button **Create Space Scene Prefab** (*Figure 11 - [Create Space Scene Prefab](#page-9-2)*)

#### <span id="page-10-3"></span>**OPTIONAL - ADDING THE SPACESHIP**

8. Drag the prefab **SpaceUnity/\_Demo/Prefabs/Spaceship** to the **Hierarchy**

#### <span id="page-10-4"></span>**OPTIONAL - CONFIGURE CAMERA FOLLOW SCRIPT**

- 9. Drag the script **SpaceUnity/\_Demo/Scripts/SU\_CameraFollow** to the **Main Camera**
- 10. Click on Main Camera in the Hierarchy Window
- 11. Drag the **Spaceship** object from your hierarchy to "**Target**" value of the Camera Follow script

#### <span id="page-10-5"></span>**OPTIONAL - ADDING SPACE PARTICLES AND SPACE FOG**

- 12. Drag the prefab **SpaceUnity/Prefabs/CameraEffects/SpaceFog** from the Project Window onto the **Main Camera** in the Hierarchy Window making it a child of the main camera
- 13. Drag the prefab **SpaceUnity/Prefabs/CameraEffects/SpaceParticles** from the Project Window onto the **Main Camera** in the Hierarchy Window making it a child of the main camera

#### <span id="page-10-6"></span>**OPTIONAL - ADDING ENDLESS ASTEROID FIELD**

14. Drag the prefab **SpaceUnity/Prefabs/Objects/AsteroidField** onto the **Spaceship** in the Hierarchy Window making it a child to the Spaceship

Once the space scene has been created, you can press play and have a look at the new scene by flying the spaceship in the template scene (use arrow keys and configure fire buttons.)

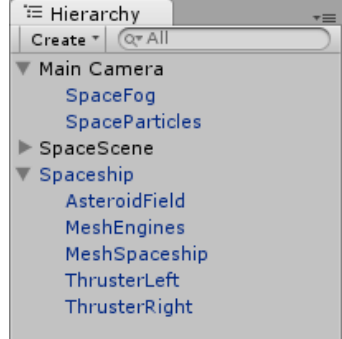

**FIGURE 13 - CAMERA EFFECTS AND ASTEROIDS**

**FIGURE 12 - MAIN CAMERA CONFIGURATION**

Far 50000

# Layer Default

 $Z$  -10

 $Z$  0

 $Z$ <sup>1</sup>

 $Y$ <sup>1</sup>

 $Y$  0

 $Y$ <sup>1</sup>

Depth only

Perspective

Mixed ..

## <span id="page-11-0"></span>**USING CUSTOM FILTERS**

When you create a Space Scene you can specity custom filters for the Space Scene Construction Kit editor extension to consider when randomly selecting assets. Default options in the filter tables are marked in **Bold**.

## <span id="page-11-1"></span>**FILTER OPTIONS – STATIC STARS**

Distant stars are created using a single skybox texture. The textures have been labeled with "star count". As you change the star count and nebula noise the editor script will only select skybox textures with the defined star count and nebula noise color.

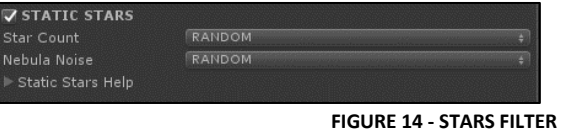

#### <span id="page-11-2"></span>**TABLE 1 - FILTER OPTIONS - STARS**

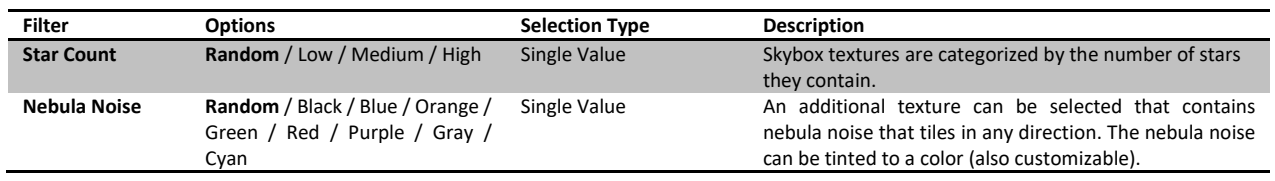

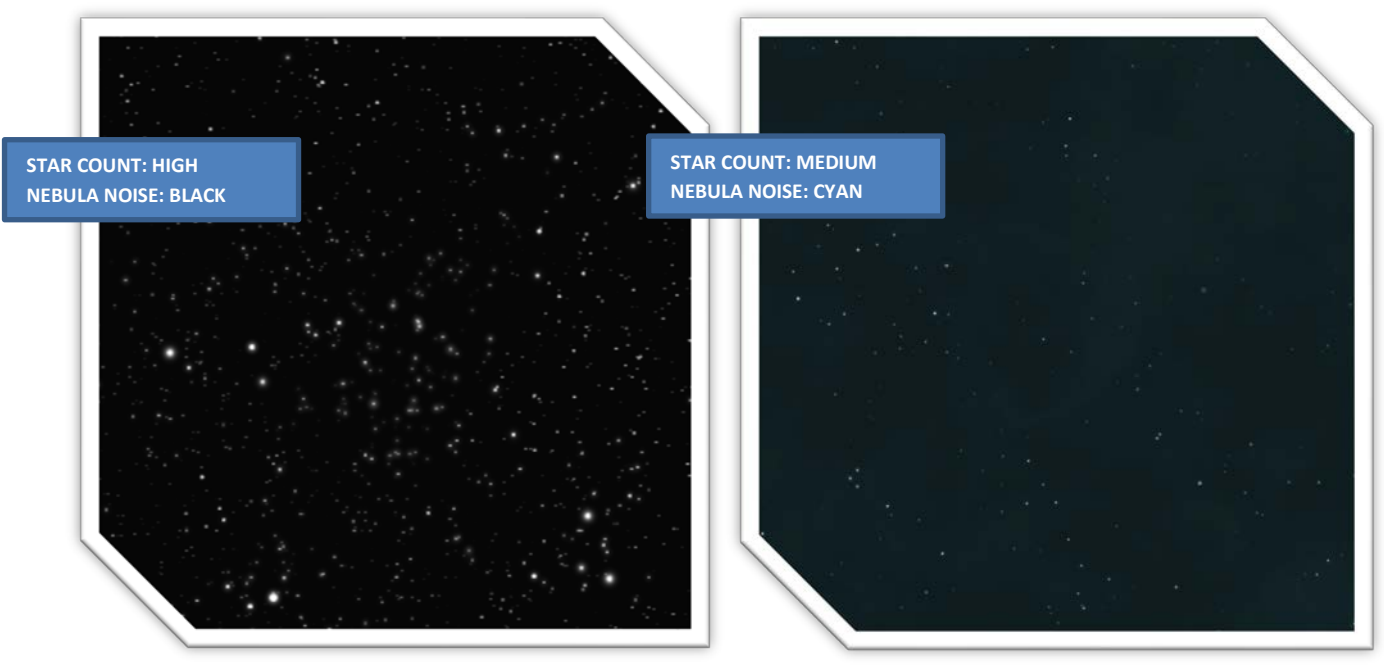

**FIGURE 15 - STARS EXAMPLES**

## <span id="page-12-0"></span>**FILTER OPTIONS – NEBULAS**

Nebulas are created by mapping textures onto a hemisphere mesh (like a satellite dish =) which can be rotated in any direction around three axis.

Nebula filters are bitmasks which means that you can select multiple filter options, e.g. only choose nebulas that are "Very Dark" AND/OR "Dark."

#### <span id="page-12-1"></span>**TABLE 2 - FILTER OPTIONS - NEBULAS**

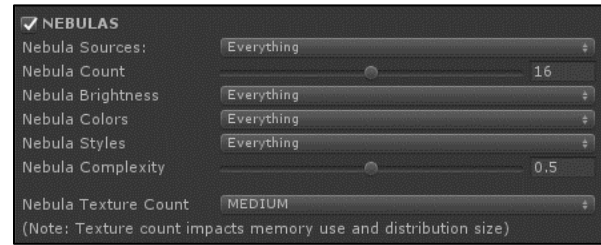

#### **FIGURE 16 - NEBULA FILTERS**

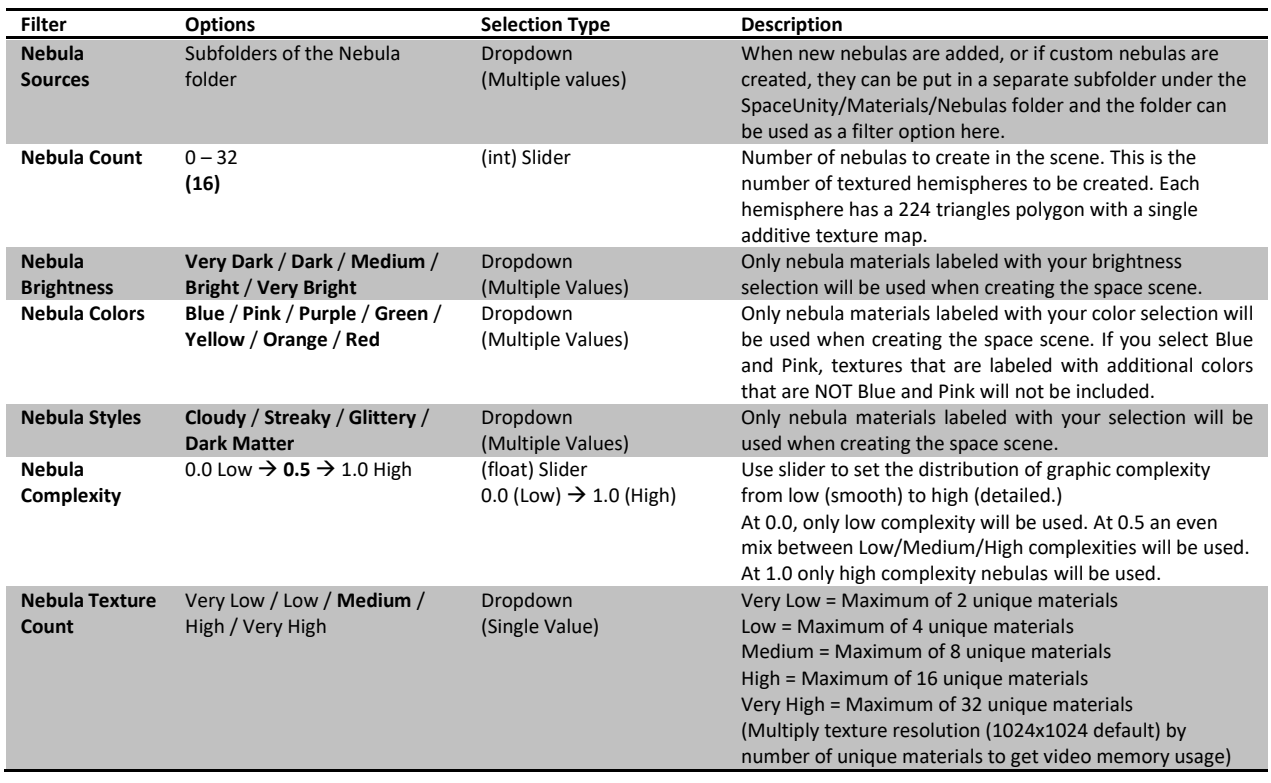

#### **FIGURE 17 - NEBULA EXAMPLES**

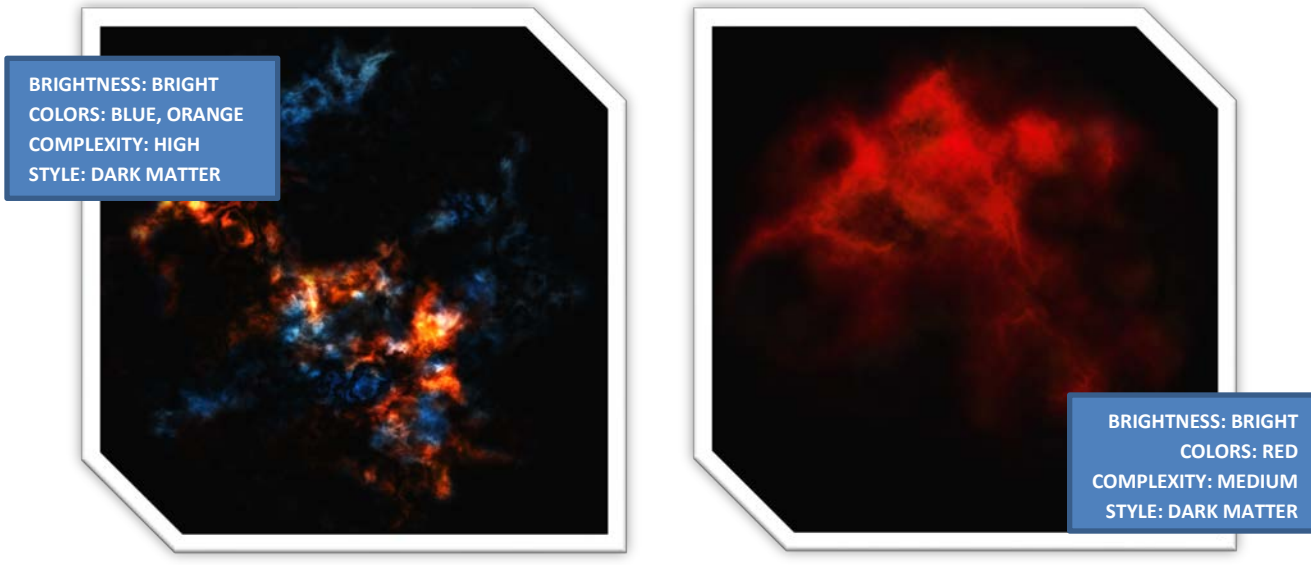

## <span id="page-13-0"></span>**FILTER OPTIONS – GALAXIES**

Galaxies are created by mapping textures onto a hemisphere mesh which can be rotated in any direction around three axis.

Galaxies can also be lightsources in the scene with an optional flare effect.

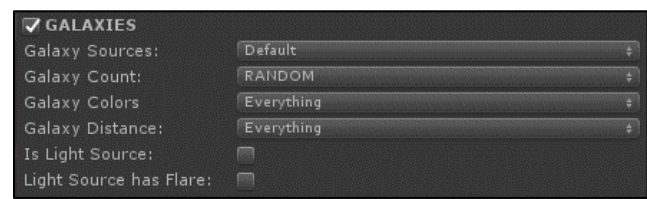

**FIGURE 18 - GALAXY FILTERS**

#### <span id="page-13-1"></span>**TABLE 3 - FILTER OPTIONS - GALAXIES**

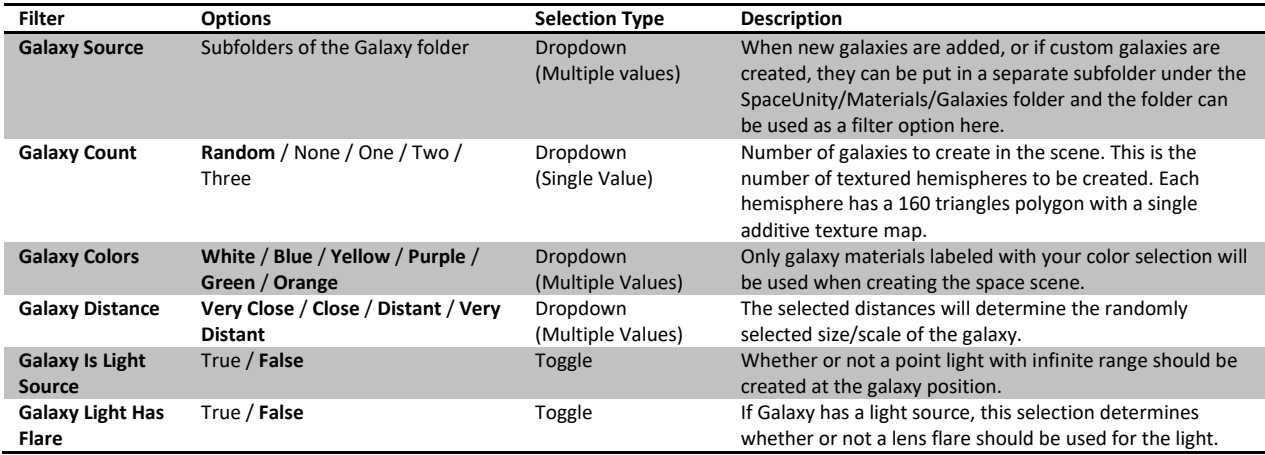

#### **FIGURE 19 - GALAXY EXAMPLES**

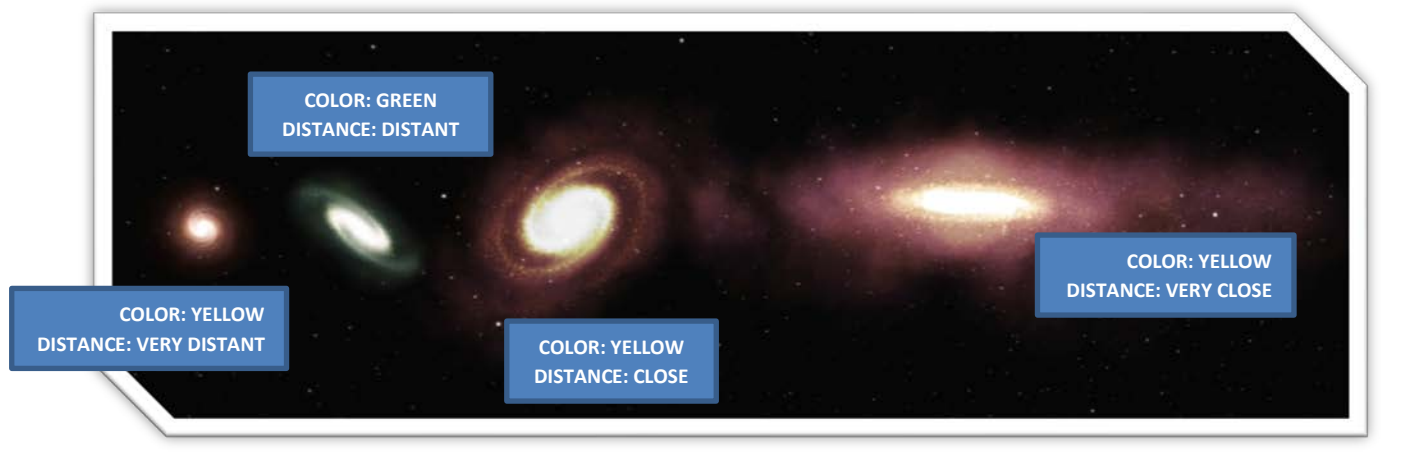

## <span id="page-14-0"></span>**FILTER OPTIONS – PLANETS**

Planets are spheres objects mapped with materials containing Diffuse Map, Bump Map and optionally also Night

Lights and Illumination maps. You have control over the amount of planets, how far away they should be located, and the climates of the planets. Planets also have volumetric atmospheres.

 $\nabla$  PLANETS Default lanet Sources HIGH ONE Everything Planet Atmosphere<br>Planet Distance: V .<br>Planet Rotation: RARE Mixed. Everything

Planets may have planetary rings (separate textured mesh) and moons (separate sphere mesh) depending on your selections.

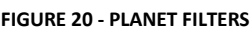

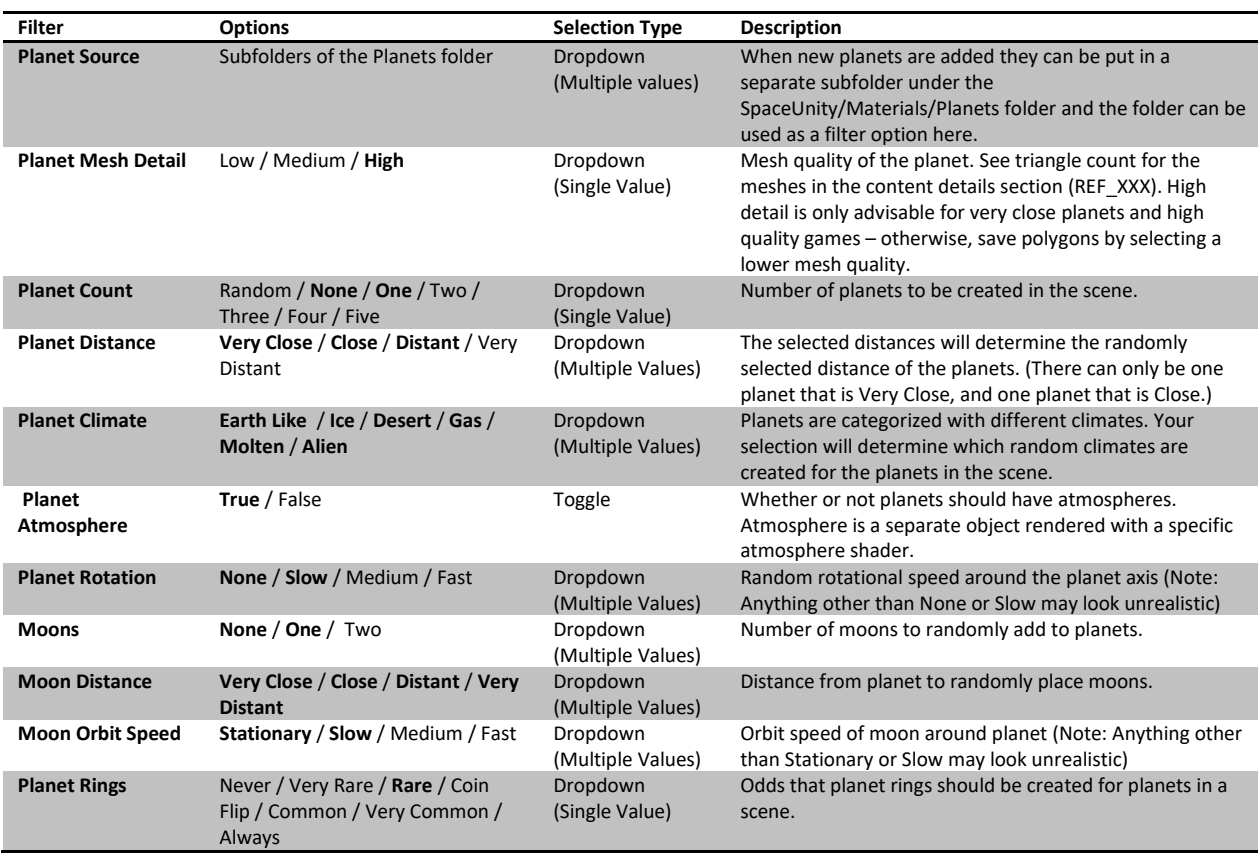

#### <span id="page-14-1"></span>**TABLE 4 - FILTER OPTIONS - PLANETS**

#### **FIGURE 21 - PLANET EXAMPLES**

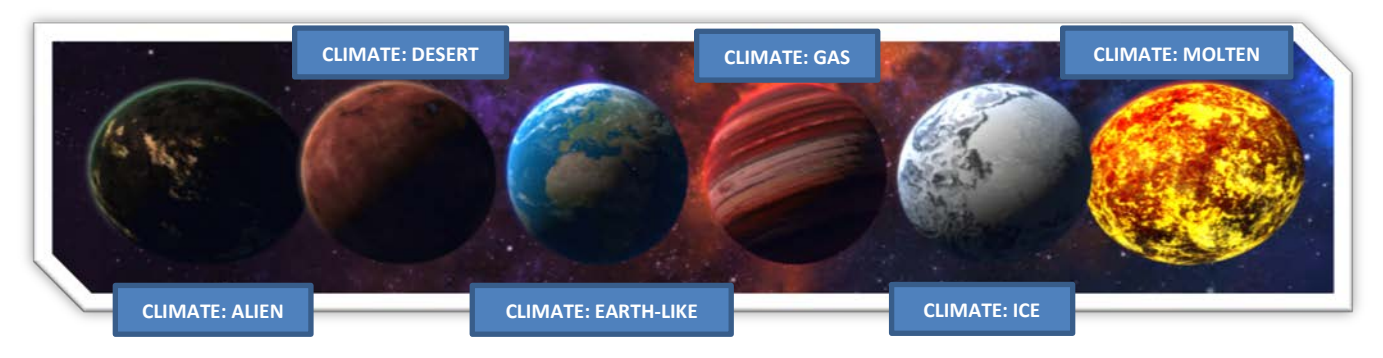

## <span id="page-15-0"></span>**FILTER OPTIONS – LOCAL STARS**

Local stars are created using Shuriken Particle Effects and also a point light which most commonly acts as the main light source in a scene.

The script will only create one local star at most (but you can manually add as many stars as you want.)

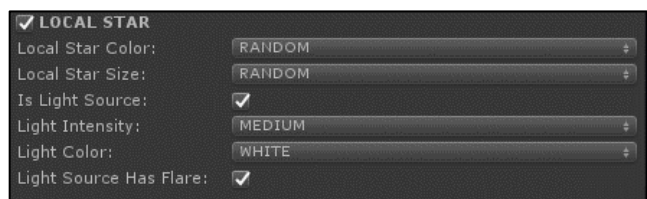

**FIGURE 22 - LOCAL STAR FILTERS**

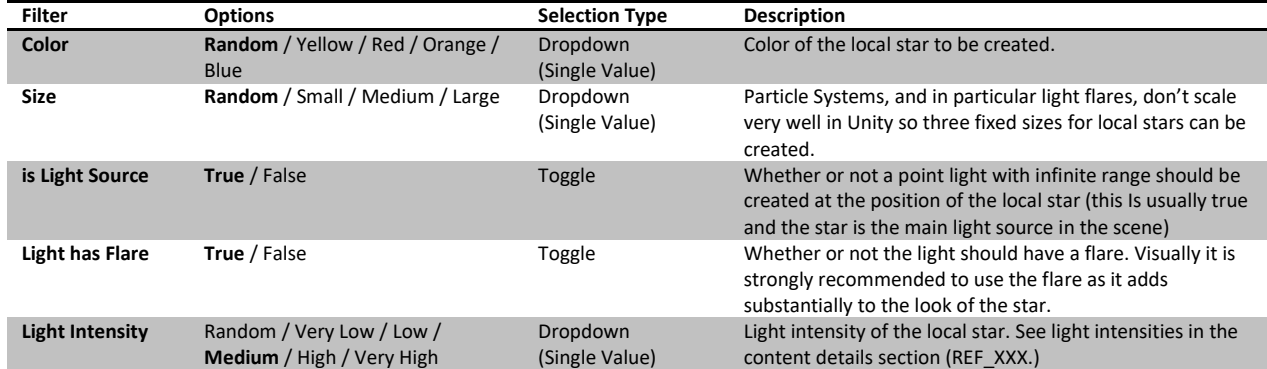

#### <span id="page-15-1"></span>**TABLE 5 - FILTER OPTIONS - LOCAL STARS**

#### **FIGURE 23 - LOCAL STAR EXAMPLES**

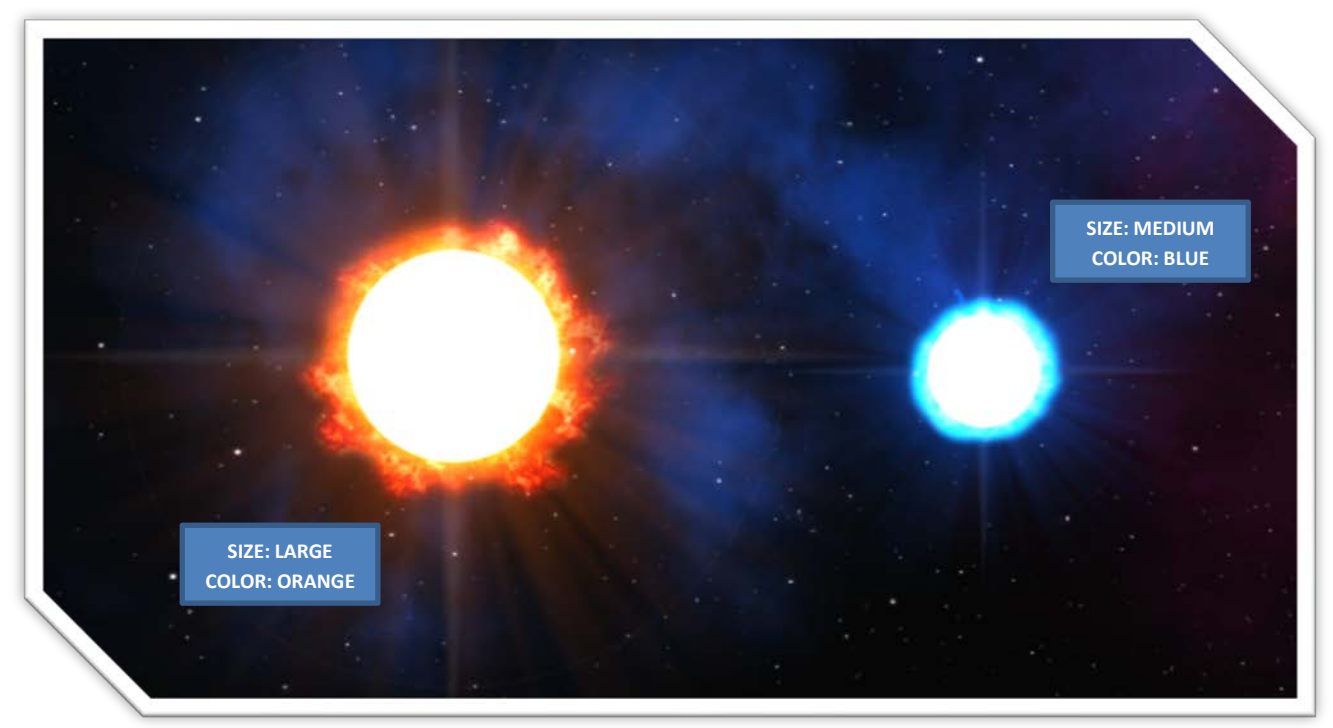

## <span id="page-16-0"></span>**CREATING SPECIFIC SPACE SCENE ELEMENTS**

You can choose to select only specific elements to be created. By enabling or disabling the toggle box for each element

category (Stars, Nebulas, Galaxies, Planets, and Local Stars) as seen in *Figure 25 - [Create Specific Elements](#page-16-3)* only the enabled elements will be created.

When a category has its toggle box disabled, the script will not create or remove any objects of that category.

When a category has its toggle box enabled, the script will search the current scene for objects with the category specific Unity tag and remove the object and all its children.

#### <span id="page-16-5"></span>**TABLE 6 - SPACE SCENE ELEMENT TAGS**

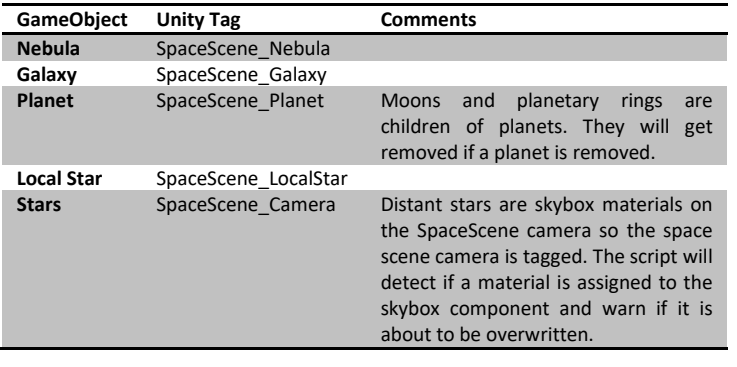

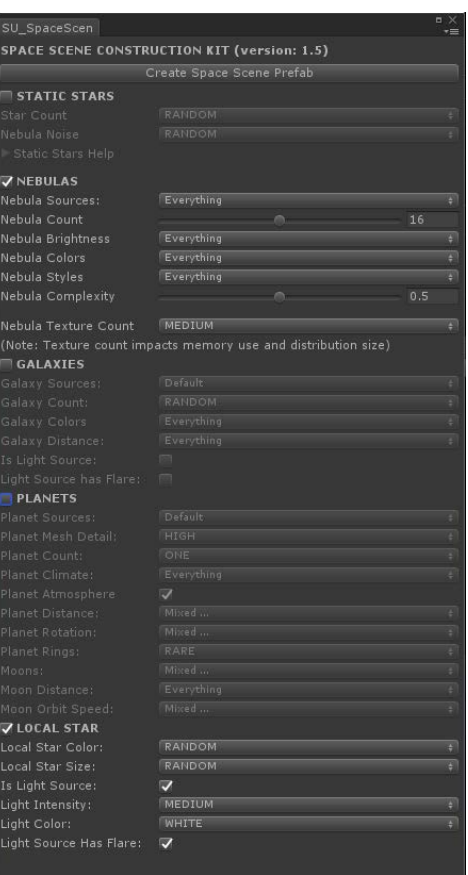

*Tip: If you are happy with a scene but you just want to change the* 

*nebulas; uncheck all categories apart from Nebulas and click "Create Space Scene Prefab" repeatedly until you get a nebula layout you are happy with.*

<span id="page-16-3"></span>**FIGURE 24 - CREATE SPECIFIC ELEMENTS**

### <span id="page-16-1"></span>**OVERWRITING SPACE SCENE ELEMENTS**

When a Space Scene already exists in the current scene and you click the "**Crete Space Scene Prefab**" button, you will be notified that the components you have selected will be overwritten (*Figure 26 - [Overwrite Warning](#page-16-4)*).

If you choose "Ok – Overwrite", all elements of that type will be removed, and new elements will be added by the editor. For example, your scene contains stars, nebulas, galaxies, planets and moons and you select to only create new planet(s) – all existing planets (and moons since they are children of planets!) will first be removed before new planet(s) are created.

If you choose "Cancel" – the warning will disappear, and no changes are made to your Space Scene.

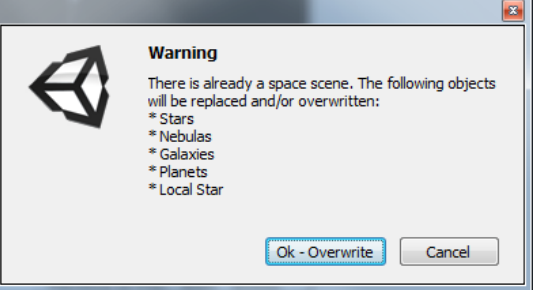

<span id="page-16-4"></span>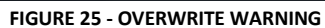

### <span id="page-16-2"></span>**MANUALLY MODIFYING SPACE SCENE ELEMENTS**

The space scene consists of instantiated prefabs which can manually be modified once created. You may want to remove or duplicate elements, exchange some materials, or reposition elements in the scene.

Expand the "**SpaceScene**" game object in the **Hierarchy** to reveal the Space Scene elements (*[Figure 27](#page-17-1) - Manual [Modification Of Space Scene Elements](#page-17-1)*) such as nebulas, galaxies, planets, moons and local stars. Click to select the elements and modify them as necessary using the **Inspector**. Most likely your modifications may entail rotating nebulas and galaxies, repositioning planets and stars, replacing materials for planets, nebulas, and galaxies, etc.

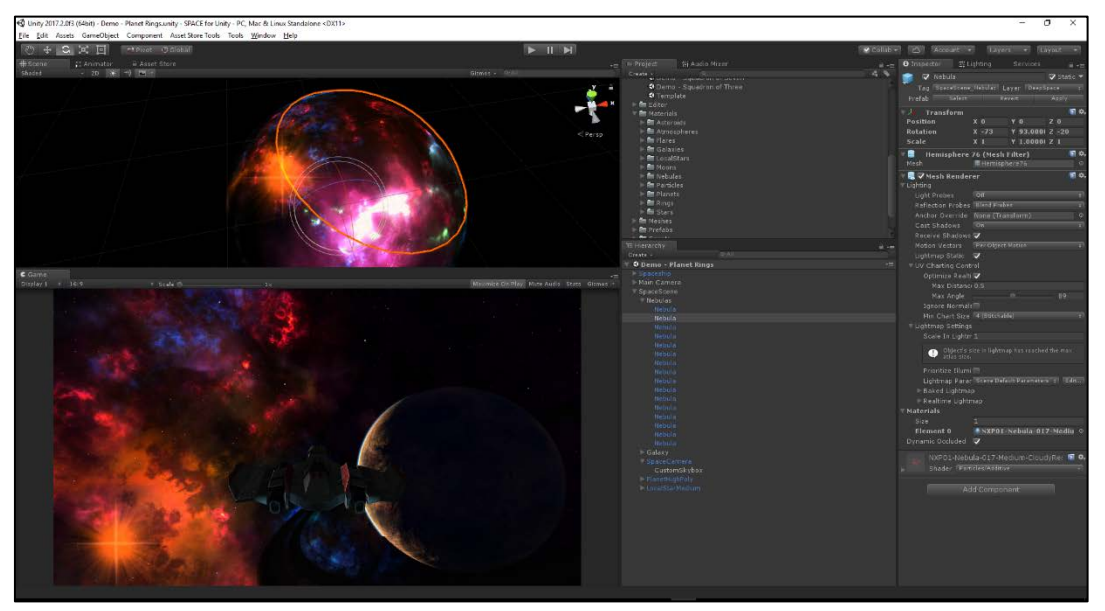

**FIGURE 26 - MANUAL MODIFICATION OF SPACE SCENE ELEMENTS**

<span id="page-17-1"></span>*Caution: It is not recommended to rescale nebulas and local stars. Nebulas will move further away if rescaled since the pivot point of the nebula mesh is at the center of the imagined sphere that the nebula hemisphere is a part of. By trying to rescale the nebula it would move further away resulting in no visual difference to the spectator. Local stars depend on particle systems and lens flares which do not scale very well.*

### <span id="page-17-0"></span>**MANUALLY CREATING SPACE SCENE ELEMENTS**

Space Scene element prefabs located in "**SpaceUnity/Prefabs/SpaceSceneElements**" can be manually dragged from the Project structure to the Hierarchy or scene view to create elements.

Once a prefab has been added to the scene it can be repositioned and, if applicable, materials can be replaced for nebulas, galaxies, planets, and moons. Add as many or as few object as you desire and customize the look of a scene to suit your specific needs by manually building your scene.

## <span id="page-18-0"></span>**MEMORY AND PERFORMANCE CONSIDERATIONS**

### <span id="page-18-1"></span>**VIDEO MEMORY USAGE**

The amount of video memory your space scene will consume depends on the number of elements and materials you choose to have in your scene.

Memory Usage has been determined through verifying the Stats window (*Figure 28 - [Memory Usage](#page-18-2)*) for each type of Space Scene elements at various texture resolutions. If you need to reduce the resolution of a texture, see *[Texture Resolutions](#page-8-1)* on pag[e 9.](#page-8-1)

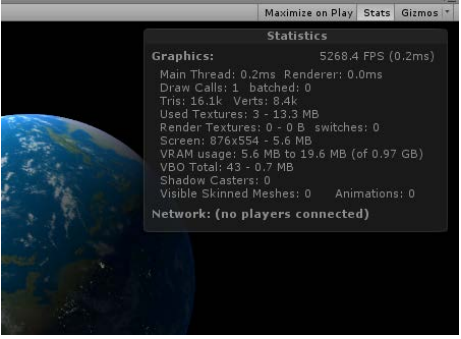

<span id="page-18-2"></span>**FIGURE 27 - MEMORY USAGE**

#### <span id="page-18-3"></span>**TABLE 7 - VIDEO MEMORY USAGE**

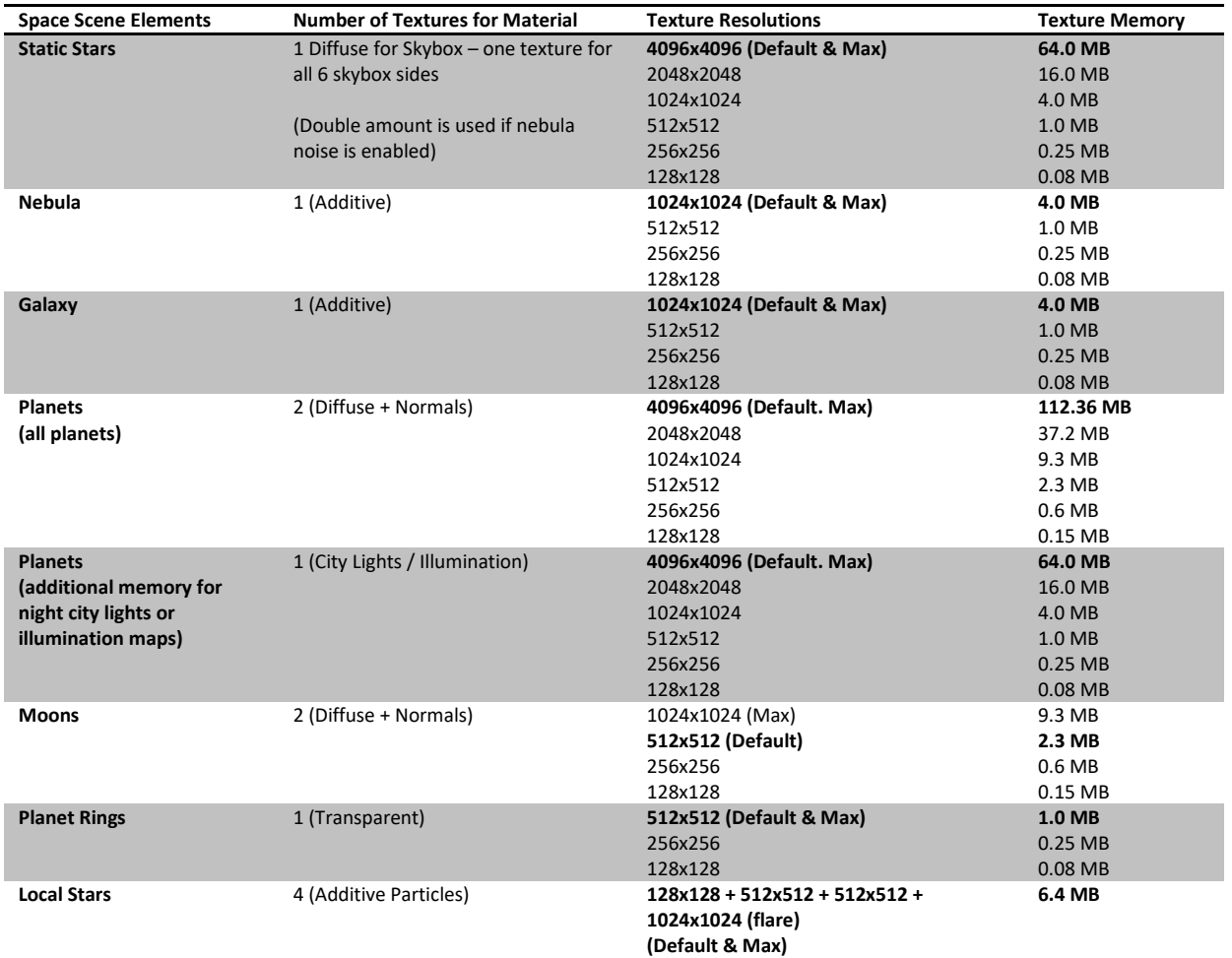

*Note: Since the space camera is in the center of the sphere, all textures will not be visible simultaneously. Less actual memory will be used during game play due to Unity's ability to manage VRAM (Video Random Access Memory.)*

#### <span id="page-19-0"></span>**TEXTURE MEMORY USAGE FOR A SPACE SCENE WITH DEFAULT SETTINGS**

Using the default settings when creating a Space Scene (excluding SpaceParticles, SpaceFog, and Asteroids) varies depending on how many elements that are randomly generated.

A Space Scene was created using the default settings: *Figure 29 - [Default Settings Space Scene](#page-19-2)*

<span id="page-19-2"></span>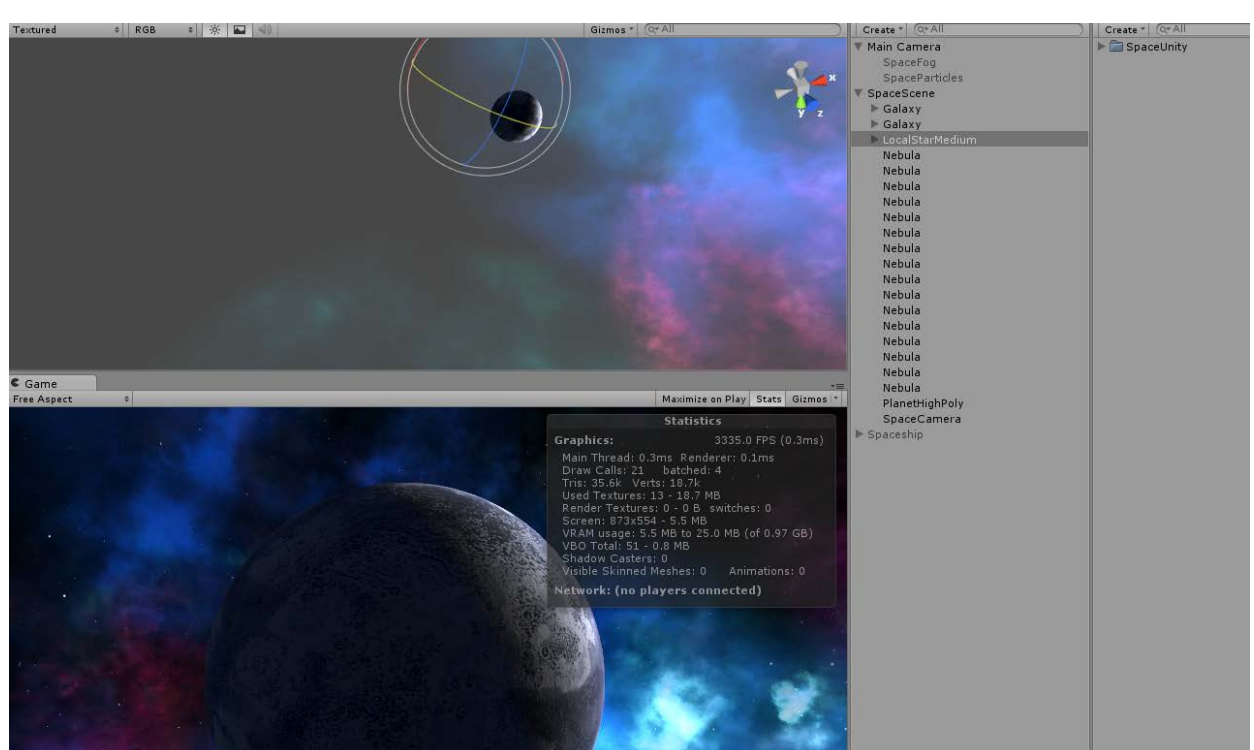

#### **FIGURE 28 - DEFAULT SETTINGS SPACE SCENE**

#### <span id="page-19-1"></span>**ACTUAL MEMORY VS. CALCULATED (THEORETICAL) MEMORY USAGE**

To demonstrate the **dynamic memory management** in Unity, note that with the planet in Unity reports 13 textures used with a total size of **18.7 MB** (*Figure 29 - [Default Settings Space Scene](#page-19-2)*) , yet the theoretical memory calculated for the scene in the table below is 59.6 MB.

#### <span id="page-19-3"></span>**TABLE 8 - ACTUAL MEMORY VS CALCULATED MEMORY USAGE**

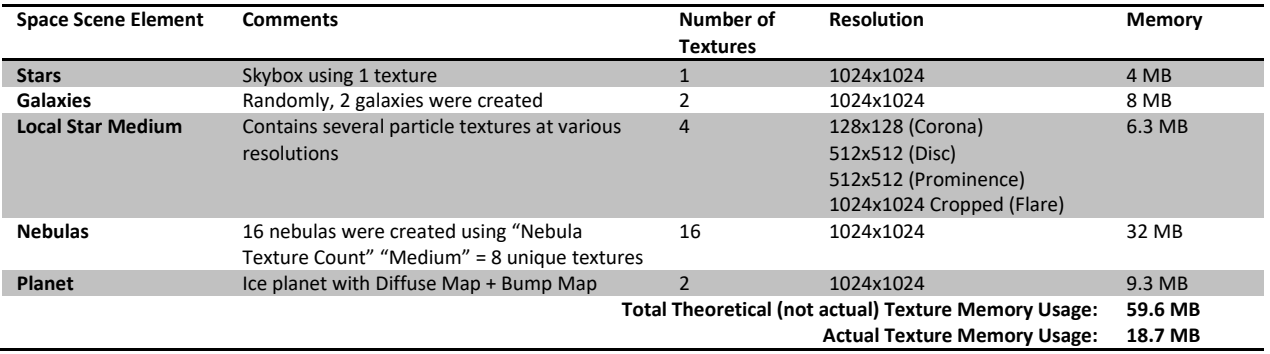

### <span id="page-20-0"></span>**DISTRIBUTION SIZE**

The distribution size depends on how many space elements and textures *all* your space scenes in your game uses. If you make clever use of reusing Stars skybox backgrounds, and also try to reuse a number of nebula and galaxy textures in multiple scenes, you can reduce the size of your distribution yet still having very different looking space scenes.

This is one of the main advantages of using SPACE for Unity compared to static skyboxes which would always occupy the same amount of space in a distribution for each static skybox since no elements can be reused.

The distribution size depends on which compression settings you use for textures. The general rule of thumb to keep your distribution size down is, however;

- Use as few materials as you need
- Use the best compromise between details / performance / size for your target audience

There is no "magic bullet" here to get the maximum visual quality, best performance, and smallest distribution size. It's all about finding the best compromise.

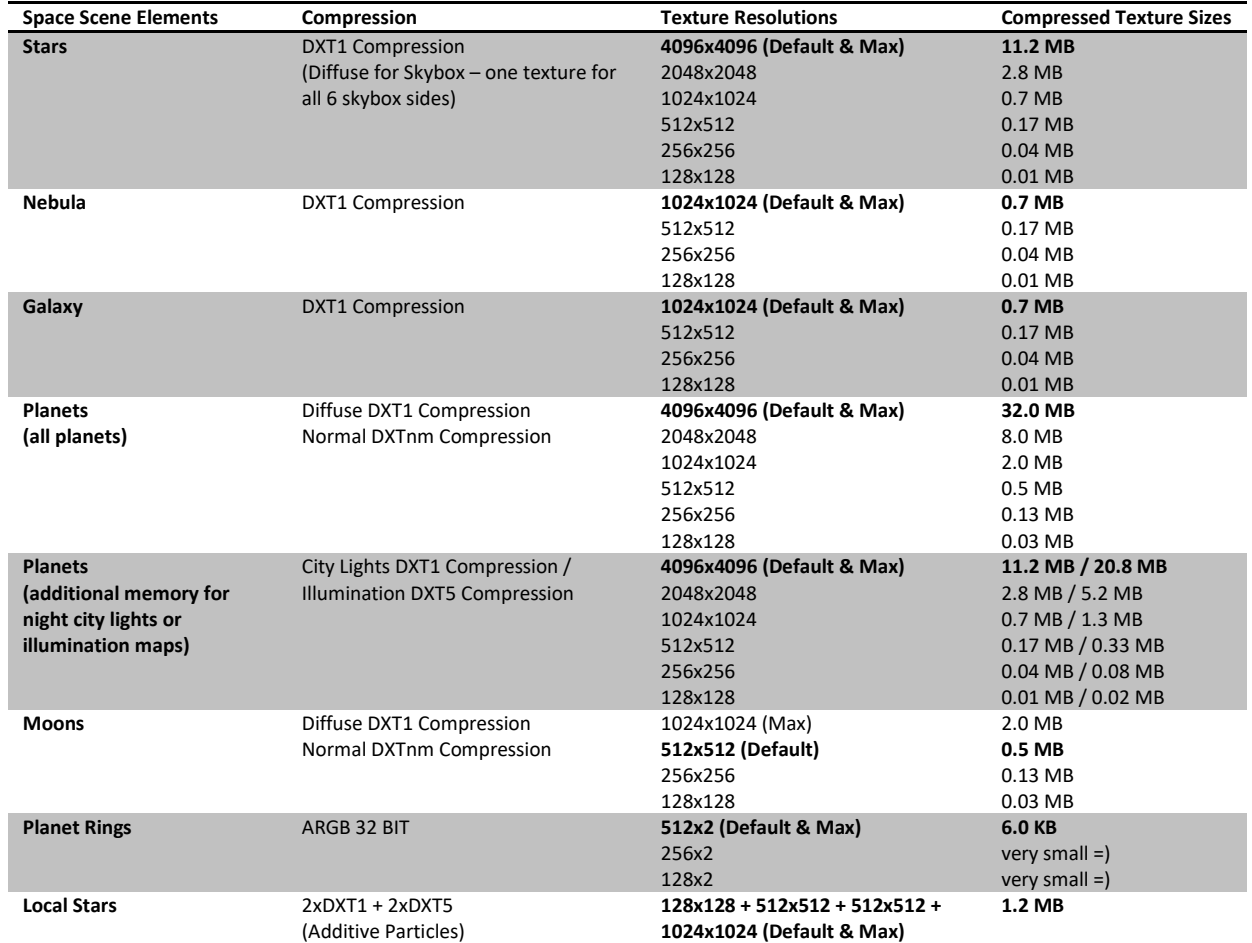

<span id="page-20-1"></span>**TABLE 9 - DISTRIBUTION SIZE**

*Note: Sizes will vary on different platforms. The best way to determine the size of your distribution is to compile it and have a look at the actual file sizes.*

### <span id="page-21-0"></span>**PERFORMANCE**

Performance differs greatly between hardware which makes it difficult to predict the performance impact. Modern computers and consoles should have no problems running the Space Scenes in highest quality. Older computers may struggle if the graphic cards have poor support for additive textures (which all the nebulas, local stars, and galaxies build upon.)

Mobile platforms will not render Space Scenes as fast as computers, especially with high quality settings and resolutions. More testing will be performed and shaders and alternative mobile materials will be designed in future updates of SPACE for Unity.

Make sure you test the performance of the Space Scenes running with your additional game logic on a range of devices for your target platform and audience. If you find that the performance is great, consider adding more detail though additional elements and increased resolutions. If you find that the performance is poor, reduce the number of elements, lower resolution and consider removing bump maps and illumination maps from planets.

### <span id="page-21-1"></span>**IMPROVING PERFORMANCE**

Tips to improve performance if necessary:

- Use fewer space scene elements
- Reduce resolution for space scene materials
- Remove bump/normal and illumination maps from planets
- Re-use the same materials for nebulas and galaxies within a scene (nebulas using the same materials will be batch rendered)
- Make sure galaxies do not have light sources, only use one main light source
- Avoid planets with night illumination and night city lights

#### <span id="page-21-2"></span>**IMPROVE PERFORMANCE WITH CAMERA EFFECTS AND SPACE OBJECTS**

There are also objects within Space Unity that are not part of the Space Scene that impact performance is used. Camera Effects and Objects (such as Asteroid fields) will likely require more rendering time than the entire Space Scene itself.

- **If you use SpaceParticles Prefab (More details, see** *[SpaceParticles](#page-24-1)* **on page [25\)](#page-24-1)**
	- o Reduce the number of particles
	- o Disable Fade Particles
	- o Consider removing space particles all together for poorly performing devices (since it is only a visual camera effect)
- **If you use SpaceFog Prefab (More details, see** *[SpaceFog](#page-26-0)* **on page [27\)](#page-26-0)**
	- o Reduce the number of fog particles
	- o Consider removing space fog all together for poorly performing devices (since it is only a visual camera effect)
- **If you use AsteroidField Prefab (More details, see** *[AsteroidField](#page-27-1)* **on page [28\)](#page-27-1)**
	- o Reduce the number of asteroids in the field (you can make the range smaller if you still want to keep the density of the asteroid field)
	- o Disable "Fade asteroids" (should only be little if any change since fading is done in GPU shader)

## <span id="page-22-0"></span>**RECOMMENDED WORKFLOW**

The recommended method to work with SPACE for Unity is to keep a dedicated Unity project for creating space scenes which are then exported and imported into your game.

The reasons why it is advisable to use a dedicated project to create scenes are, for example:

- Avoid having the entire SPACE for Unity asset library in multiple copies for each game taking up gigabytes of disk space
- If you want to change texture resolutions in a game it does not affect the entire Space Unity project and hundreds of textures, just the once that are in use for your game
- You avoid your game project become cluttered with parts and assets of Space Unity that you do not use

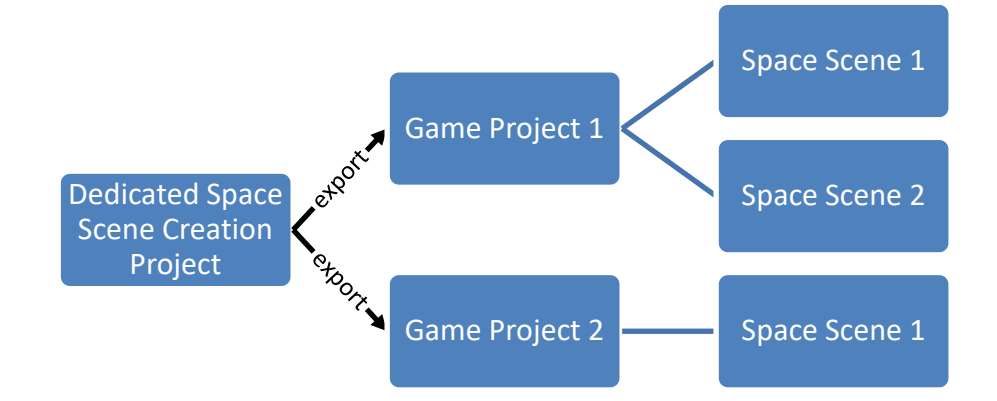

## <span id="page-22-1"></span>**EXPORTING SPACE SCENES**

Exporting a space scene requires that you first create a space scene (See *[Creating Space Scenes](#page-9-0)* on page [10](#page-9-0)[9\)](#page-8-0)

- 1. Go to **File | Save Scene as…** and give the scene a unique name, e.g. "SpaceScene1"
- 2. **Right-click** on the scene in the Project window and select "**Export Package…**"
- 3. Ensure all assets (including dependencies) are selected and click "**Export…**"
- 4. Choose an appropriate path and name that you remember, click "**Save**"
- 5. Repeat Steps 1-4 for each scene that you plan to import to your game

## <span id="page-22-2"></span>**IMPORTING SPACE SCENES**

Once you have followed the steps to export your Space Scene(s) (see above) you are ready to import them into your game project.

- 1. Load your Unity game project
- 2. Go to **Assets | Import Package | Custom Package…**
- 3. Select the package(s) containing the Space Scenes previously exported
- 4. Import the package(s) to your scene

*Note: If you have not yet named Layer 20 in your game project, do so by following the procedure in [Set the Correct](#page-7-2)  [Name for User Layer 20](#page-7-2) on page [8.](#page-7-2)*

## <span id="page-23-0"></span>**USING MULTIPLE SPACE SCENES IN ONE UNITY SCENE**

There may be times when you want to change your Space Scene, but not load a new Unity scene. This is possible by creating Prefabs of each Space Scene object that you import to your game project.

## <span id="page-23-1"></span>**SPACESCENESWITCHER**

The prefab **SpaceUnity/Prefabs/Tools/SpaceSceneSwitcher** using the script (**SpaceUnity/Scripts/SU\_SpaceSceneSwitcher.cs**) will assist you with this method of switching between scenes quickly.

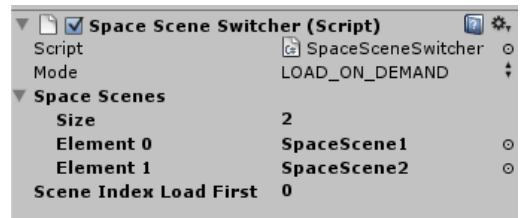

### <span id="page-23-2"></span>**USING THE SPACESCENESWITCHER PREFAB**

- 1. **Create prefab of each SpaceScene** that you wish to be able to quickly switch between (do this by dragging the SpaceScene object from the Hierarchy to your Project window which makes them into Prefabs) **FIGURE 29 - SPACE SCENE SWITCHER**
- 2. Name the prefabs in the Project Window appropriately, e.g. SpaceScene1, SpaceScene2, or DarkUniverse, HomeSystem, etc.
- 3. Drag **SpaceUnity/Prefabs/Tools/SpaceSceneSwitcher** into anywhere in your scene
- 4. Click on the SpaceSceneSwitcher in the Hierarchy (so you can edit values in the Inspector)
- 5. **Drag** all your named **Space Scene Prefabs** from the Project window onto the **Space Scenes Array**
- 6. Select Mode "**LOAD\_ALL\_AT\_STARTUP**" or "**LOAD\_ON\_DEMAND**"
	- a. "LOAD\_ALL\_AT\_STARTUP" will instantiate all space scenes when the scene is loaded and disable all but the active space scene. This method requires more initial load time and may occupy more video memory.
	- b. "LOAD\_ON\_DEMAND" instantiates the space scene each time it is needed to reduce initial load time and conserve video memory
- 7. Set "**Scene Index Load Fist**" to the index value of the scene in the array you wish to activate upon start
- 8. Since SpaceSceneSwitcher is a static function, you can now switch between Space Scenes from any script using the call: SU\_SpaceSceneSwitcher.Switch("SCENE NAME");

For example: e.g. SU SpaceSceneSwitcher. Switch("SpaceScene2"); You can also switch scenes using array index, e.g. SU\_SpaceSceneSwitcher. Switch(3) for the fourth Space Scene in the array (0 is the first scene.)

<span id="page-23-3"></span>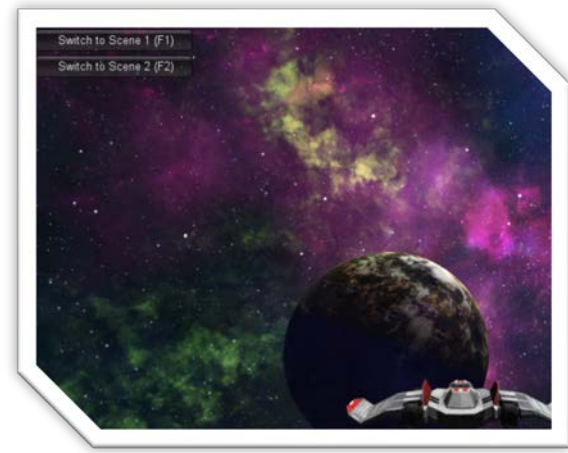

**FIGURE 30 - SPACE SCENE SWITCHER DEMO**

*Try it: Load the demo scene (Figure 31 - [Space Scene](#page-23-3)  [Switcher DEMO\)](#page-23-3) "SpaceUnity/\_Scenes/Demo – Space Scene Switcher" to see how the switching works as it also comes with an additional GUI and hotkey script to switch between scenes.*

## <span id="page-24-0"></span>**CAMERA EFFECTS**

In order to improve the visual appearance, and in order to introduce a sense of speed when flying though space, a number of camera effect prefabs (and scripts) are available. These camera effects do not interact with a player or other game objects so they can be disabled to improve performance if necessary.

## <span id="page-24-1"></span>**SPACEPARTICLES**

The SpaceParticles prefab consists of a Shuriken Particle System which is controlled by the SU\_SpaceParticles.cs script.

The script spawns a customizable number of particles in a sphere around its transform. The particles are fixed in world space (well not entirely true, they move slightly, but they are not in local space so if the parent transform moves the particles will not follow.)

SpaceParticles is then set as a child of another transform, usually the Main Camera (but it could also be another camera or a spaceship for example.) As the SpaceParticles transform moves through space (as a child of another transform, e.g. Main Camera) it will calculate the distance to the particles within the system. If a particle becomes out of range (distance is greater than the range parameter of the script) the script will "respawn" the particle somewhere in range (but out of sight) creating a seemingly infinite amount of space particles that never appear to die.

#### <span id="page-24-2"></span>**HOW TO USE SPACEPARTICLES**

- 1. Drag the **SpaceParticles** Prefab from **SpaceUnity/Prefabs/CameraEffects/SpaceParticles** and drop it onto **Main Camera** to make it a child (or on whichever object should be in the center of the particle field)
- 2. That's it press Play =)

#### <span id="page-24-3"></span>**CUSTOMIZE SPACEPARTICLES**

The SpaceParticles prefab uses a generic script for space particles: **SpaceUnity/Scripts/SU\_SpaceParticles.cs.**

Editor script **SpaceUnity/Editor/SU\_SpaceParticlesEditor.cs** automatically overrides the GUI function of the Inspector to create a custom view (*Figure 32 - [Space Particles Inspector](#page-24-4)*) for **n**  $\nabla$  SU Space Particles (Script) configuring SpaceParticles.

Detailed parameter description for SpaceParticles is available in *[Table 10](#page-25-0) - [Space Particles Parameters](#page-25-0)* on page [26.](#page-25-0)

<span id="page-24-4"></span>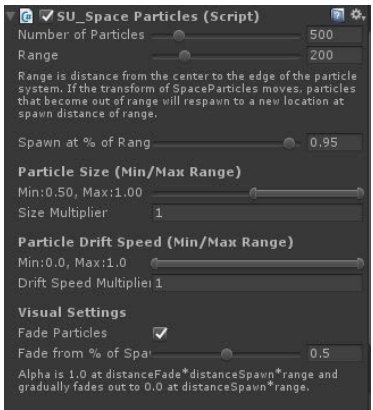

**FIGURE 31 - SPACE PARTICLES INSPECTOR**

#### <span id="page-25-0"></span>**TABLE 10 - SPACE PARTICLES PARAMETERS**

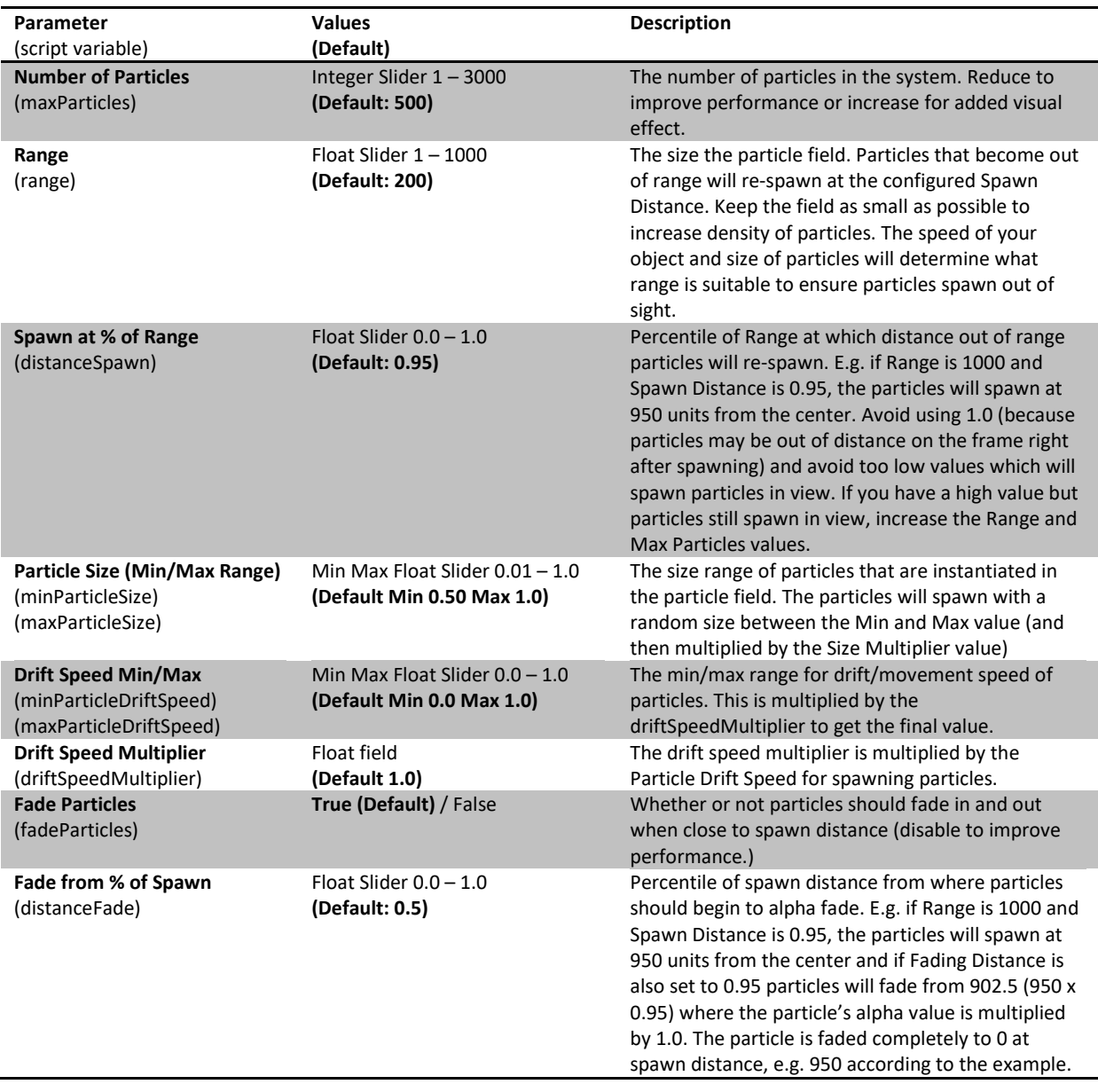

*Hint: You can also customize the Shuriken Particle System parameters of SpaceParticles game object to change colors, particle texture, and other properties.*

## <span id="page-26-0"></span>**SPACEFOG**

The SpaceFog prefab consists of a Shuriken Particle System which is controlled by the SU\_SpaceParticles script, just like the SpaceParticles prefab described above.

The difference with the SpaceFog and the SpaceParticles effect is that there are fewer particles creating the space fog and the particles are much larger in size with a fog-like appearance. The fog effect nicely adds to the visual appearance both when stationary as it overlays nebulas and planets and also in movement as it flies past the camera.

#### <span id="page-26-1"></span>**HOW TO USE SPACEFOG**

1. Drag the Prefab S**paceUnity/Prefabs/CameraEffects/SpaceFog** and drop it onto **Main Camera** to make it a child (or whichever object should be in the center of the particle field)

### <span id="page-26-2"></span>**CUSTOMIZE SPACEFOG**

The SpaceFog prefab uses a generic script for space particles: **SpaceUnity/Scripts/SU\_SpaceParticles.cs.**

Editor script **SpaceUnity/Editor/SU\_SpaceParticlesEditor.cs** automatically overrides the GUI function of the Inspector to create a custom view (*Figure 33 - [Space Fog Inspector](#page-26-3)*) for configuring SpaceFog.

For a detailed explanation of the parameters of the Space Particles script, see *Table 10 - [Space Particles Parameters](#page-25-0)* on pag[e 26.](#page-25-0)

*Tip: The main parameter you may want to change for SpaceFog is the brightness and color of the particle in the Shuriken Particle System. If you lower the brightness of the particle the effect will become more subtle, and if you increase the brightness of the particle it will appear more clearly. Remember: It is the color brightness you should configure, and not the alpha value of the particle you modify since it is an additive effect.*

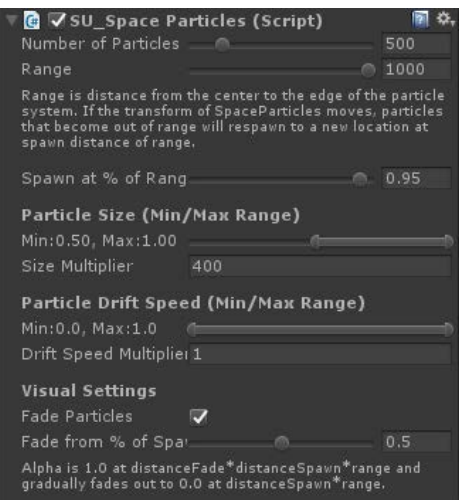

<span id="page-26-3"></span>**FIGURE 32 - SPACE FOG INSPECTOR**

## <span id="page-27-0"></span>**OBJECTS**

### <span id="page-27-1"></span>**ASTEROIDFIELD**

The AsteroidField prefab (using the SU\_AsteroidField script) adds asteroids to your game. The field can either be a local field (if the AsteroidField prefab is a standalone object in the Hierarchy), or an infinite field if set as a child of, for example, the player spaceship.

AsteroidField spawns Asteroid prefabs that can be either rigidbody or non-rigidbody objects which in turn the player can interact with for collisions.

The script spawns a customizable number of asteroids in a sphere around itself. The asteroids are instantiated as independent objects in world space so they will not be children of the AsteroidField game object nor will they relocate if the AsteroidField transform moves.

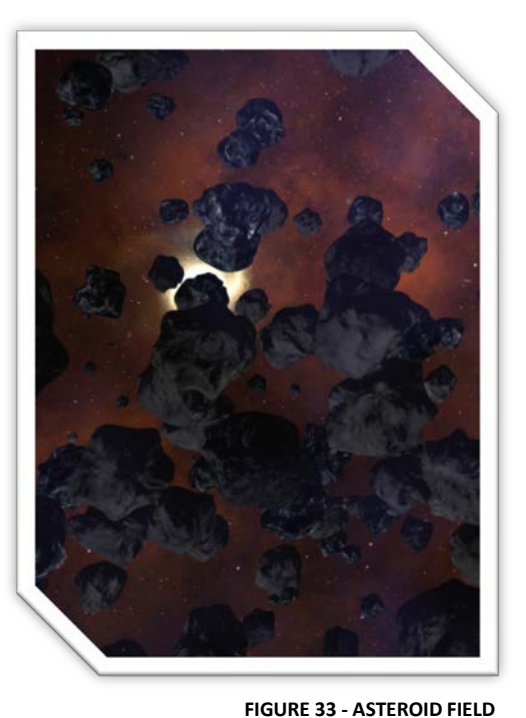

#### <span id="page-27-2"></span>**LOCAL ASTEROID FIELDS**

If the AsteroidField transform does not have a parent and asteroid

movement (either Drift speed parameter for non-rigidbody, or Velocity for rigidbody asteroids is set to 0) the asteroids will never re-spawn or relocate. The asteroid field will be of fixed size and the player will be able to fly in and out of the asteroid field.

#### **CREATING A LOCAL ASTEROID FIELD**

• Drag the Prefab **SpaceUnity/Prefabs/Objects/AsteroidField** and drop it in your scene (make sure it is **not created as a child** of an object that will potentially move)

See *Table 11 - [AsteroidField Parameters](#page-28-0)* on pag[e 29](#page-28-0) to configure the asteroid field parameters further.

#### <span id="page-27-3"></span>**INFINITE ASTEROID FIELDS**

If the AsteroidField moves through space, e.g. as a child of a SpaceShip, it will determine which asteroids become out of range and re-spawn them at a new position which is in range but out of sight. This creates a seemingly infinite asteroid field that a player can fly though forever. I suggest eating every now and then when testing out whether or not it really is infinite =)

#### **CREATING AN INFINITE ASTEROID FIELD**

• Drag the Prefab **SpaceUnity/Prefabs/Objects/AsteroidField** and drop it onto the object (usually a player's spaceship) that you want to experience the infinite asteroid field. Ensure it becomes a child of the moving object.

<span id="page-28-0"></span>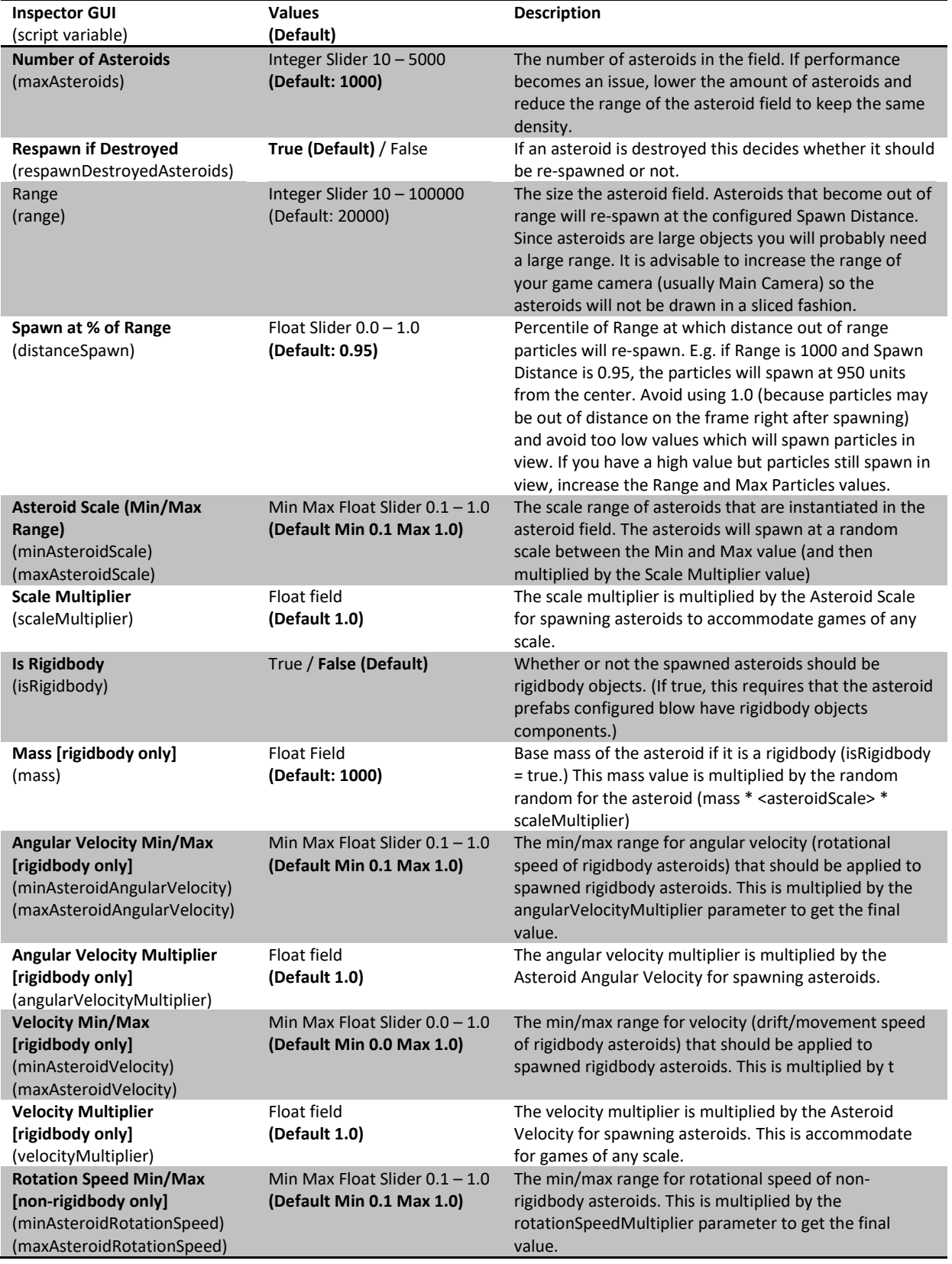

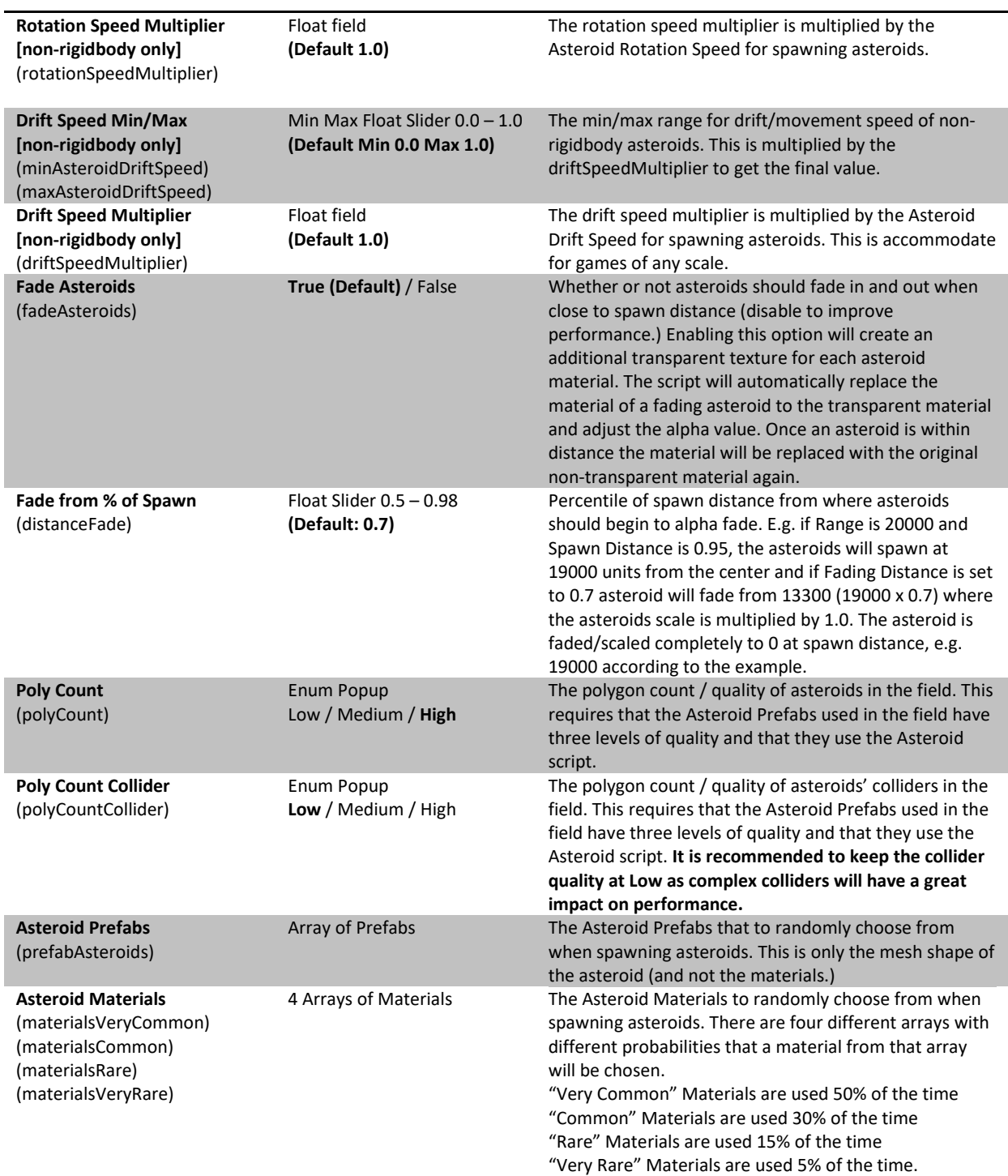

## <span id="page-30-0"></span>**SPACE SCENE ELEMENTS**

This section lists the various elements the Space Scene Construction Kit will create for you.

## <span id="page-30-1"></span>**STATIC STAR**

This is a single skybox texture with millions of distant stars and the same skybox texture is used on all 6 skybox cube faces to reduce memory use, rendering time, and distribution size. A particle system is not used for distant stars as millions of particles would be much too CPU-intensive.

### <span id="page-30-3"></span>**TABLE 12 - STARS DETAILS**

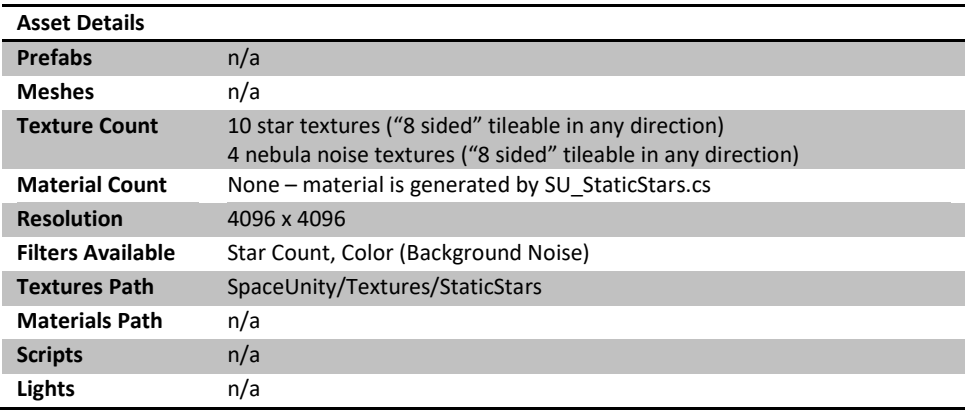

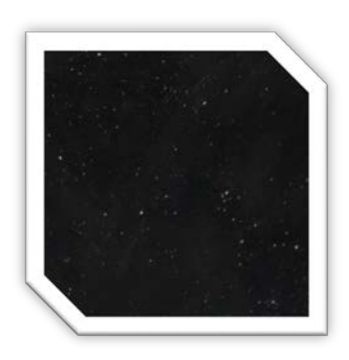

## <span id="page-30-2"></span>**NEBULAS**

Nebulas are textures that are projected on hemispheres with random rotation to create a distant sphere. All the nebula materials have been categorized with brightness, colors, styles, and complexity enabling you to customize your space scene with a specific mood (e.g. dark and hazardous vs. bright and colorful.)

#### <span id="page-30-4"></span>**TABLE 13 - NEBULAS DETAILS**

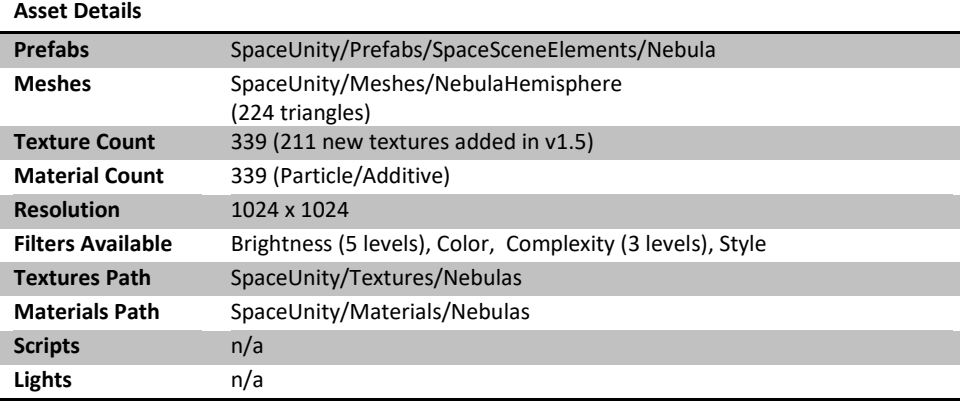

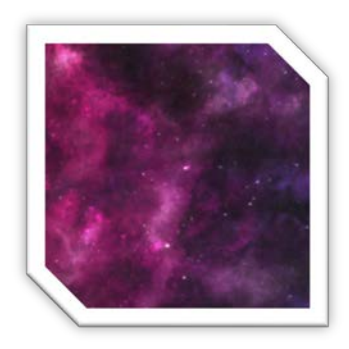

### <span id="page-31-0"></span>**GALAXIES**

Galaxies are textures that are projected on smaller hemispheres much like the nebulas. Galaxies can also vary in distance (size) and they can optionally also be light sources with lens flares.

#### <span id="page-31-5"></span>**TABLE 14 - GALAXIES DETAILS**

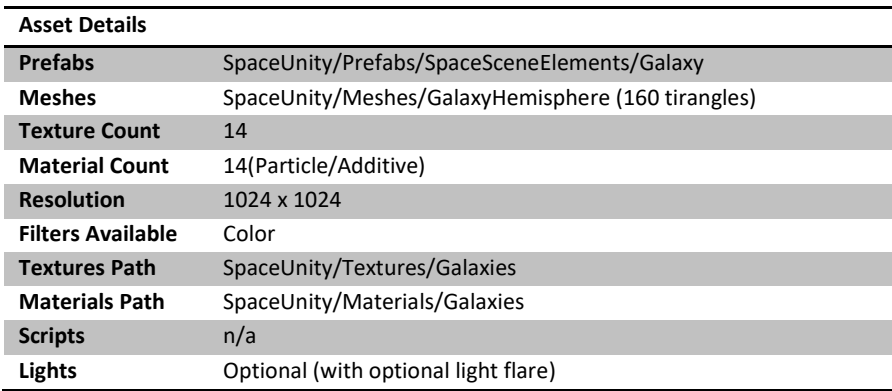

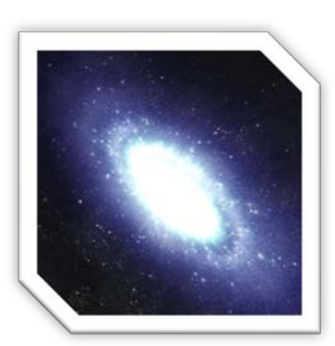

### <span id="page-31-1"></span>**PLANETS**

Planets are 3D spheres with a customizable level of mesh detail. The editor window enables you to add up to five planets in your scene at various distances. Planets are categorized in terms of climates (Alien, Desert, Earth-Like, Ice, and Molten).

Some planets have night lights (Earth-like) and molten planets have additional illumination maps. All textures have a resolution of 4096x4096.

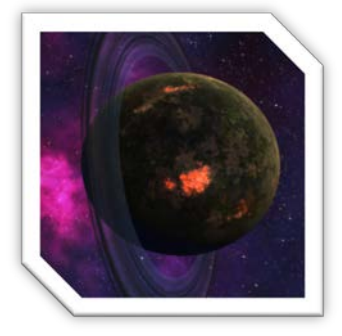

#### <span id="page-31-6"></span>**TABLE 15 - PLANETS DETAILS**

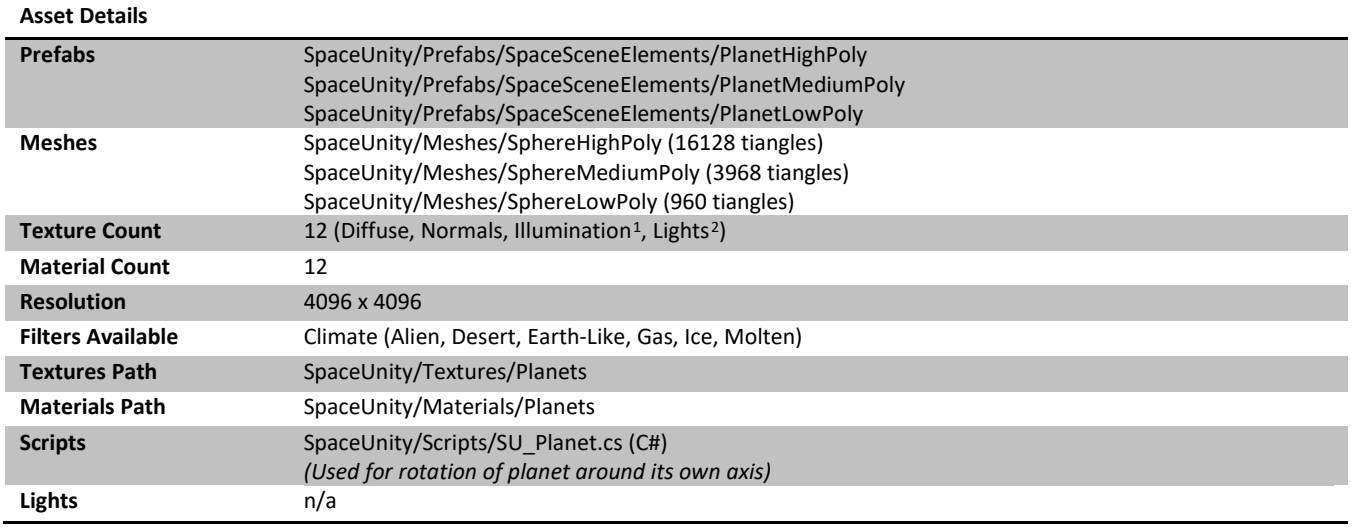

### <span id="page-31-2"></span>**PLANET ATMOSPHERES**

<span id="page-31-3"></span> $1$  Only available for planets that light up without a light source, e.g. lava and molten rock planets

<span id="page-31-4"></span><sup>2</sup> Only available for some inhabited planets

Planets have atmospheres which are separate objects with an atmosphere shader and material.

#### <span id="page-32-2"></span>**TABLE 16 - PLANET ATMOSPHERE DETAILS**

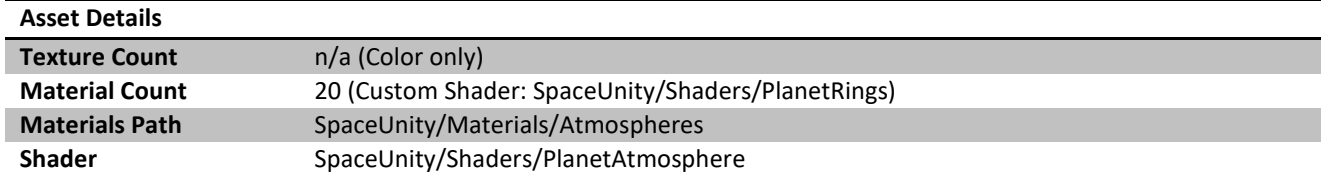

#### <span id="page-32-0"></span>**PLANET RINGS**

Planets can also have rings (like Saturn's rings) of varying widths, details, and textures.

#### <span id="page-32-3"></span>**TABLE 17 - PLANET RINGS DETAILS**

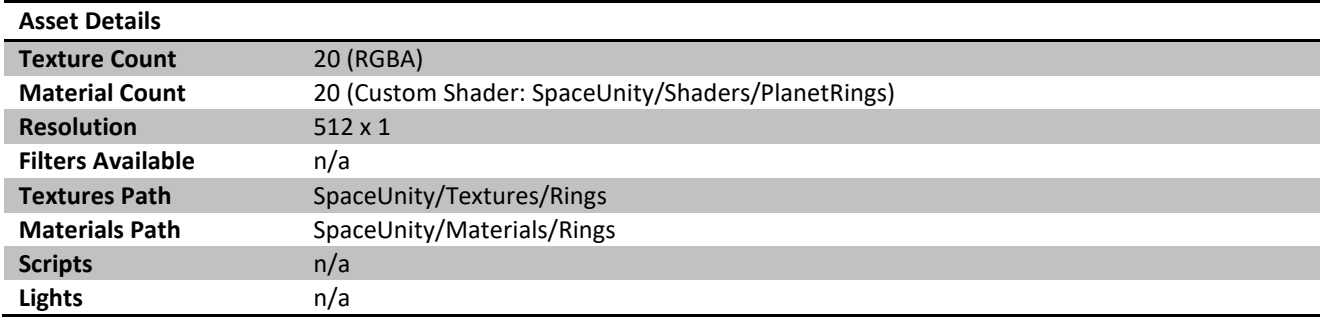

#### <span id="page-32-1"></span>**MOONS**

Planets can also have stationary or orbiting moons with customizable orbit and rotational speed.

#### <span id="page-32-4"></span>**TABLE 18 - MOONS DETAILS**

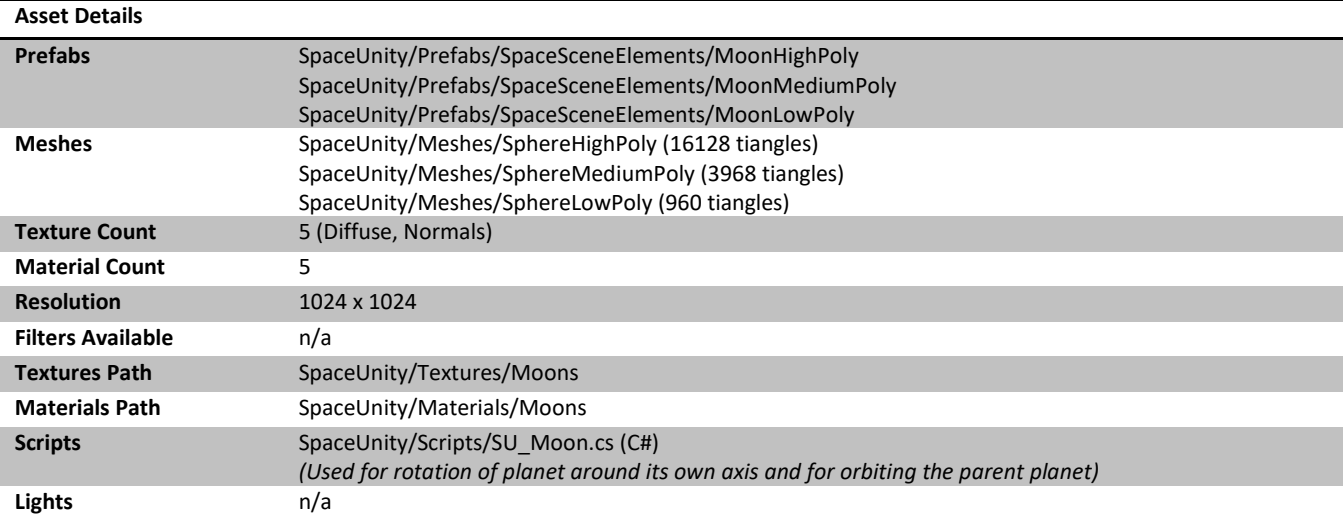

## <span id="page-33-0"></span>**LOCAL STARS**

A local star is usually the main source of light in the space scene. It is constructed with particle effects and a point light with lens flare. The stars are animated with cascades of fire (referred to as prominence.) Local stars come in three different sizes and in four different colors (Yellow, Orange, Blue, and Red.)

Since particle effects don't scale well in Unity, the local stars come in three fixed sizes: Large, Medium and Small.

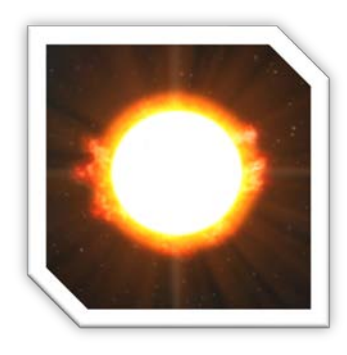

#### <span id="page-33-1"></span>**TABLE 19 - LOCAL STARS DETAILS**

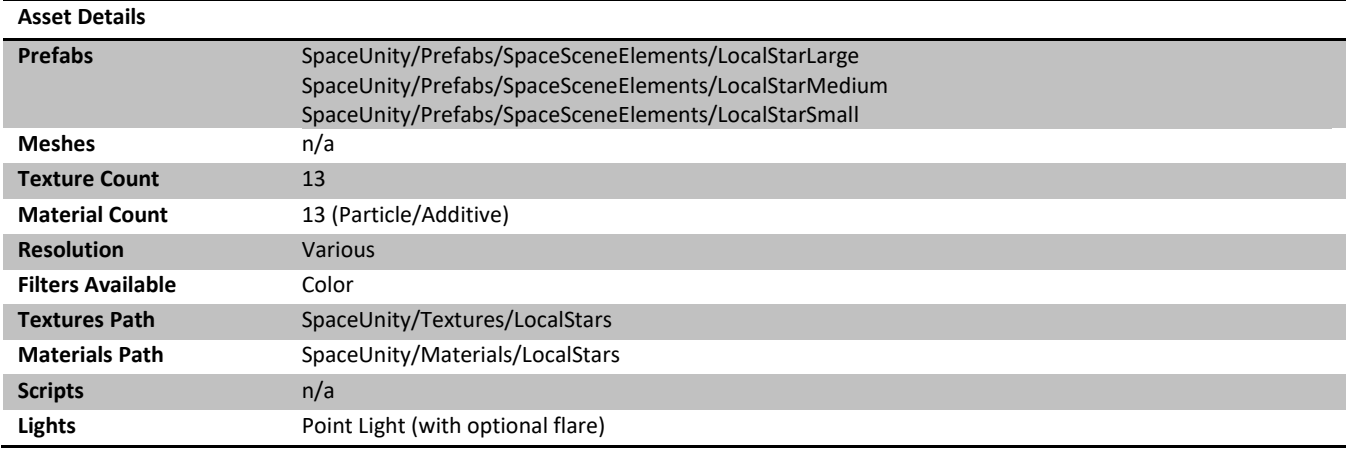

## <span id="page-34-0"></span>**TRAVELWARP**

The SU\_TravelWarp component is used to travel very fast within a scene. Since the nebulas, stars, and planets are rendered by a dedicated background camera, they are normally static within your game. If you want to travel fast within a space scene, e.g. travel to a planet or around a star, you can use the SU\_TravelWarp component attached to a game object and make it relatively move within a space scene and it also allows you to move any object around you to move rapidly away from you to create the illusion that the scene is much larger than supported by Unity.

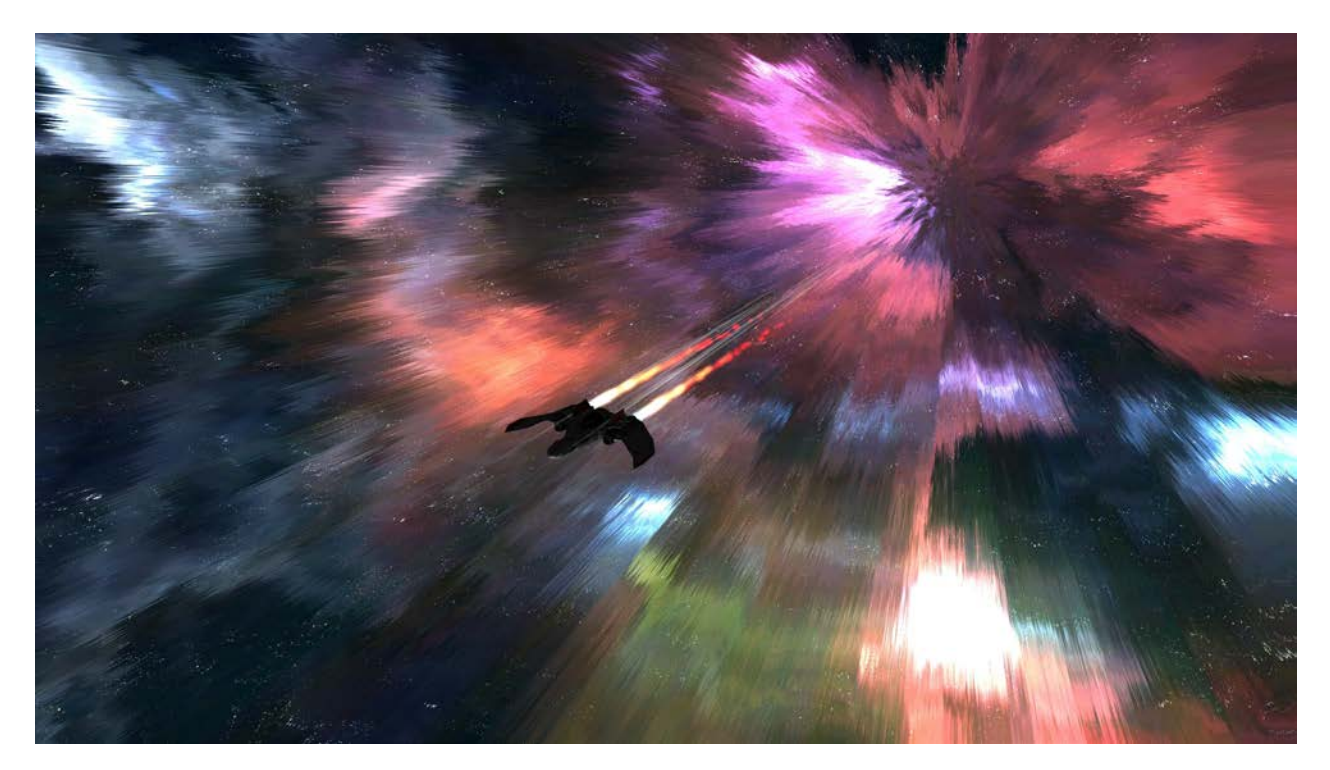

**FIGURE 34 – TRAVELWARP VISUAL EFFECT**

## <span id="page-34-3"></span><span id="page-34-1"></span>**HOW DOES IT WORK?**

#### <span id="page-34-2"></span>**THE VISUAL EFFECT**

The visual effect of traveling fast is achieved by the component creating a long inverted tube mesh which is coneshaped at both ends. The mesh follows the rotation and position of the parent object, e.g. the spaceship. When the SU\_TravelWarp public bool property Warp is set to enabled the tube will gradually be introduced and the shader (SU\_WarpFXDistortion) and texture used on the tube is animated and it grabs the screen with a "Grab Pass" in the shader and offsets things around the spaceship by the amount of the warp texture. The warp texture is simply a noise texture that is tiled in the tube and it is scrolled along the tube by the shader.

- The speed of the scrolling is controlled by the visualTextureSpeed variable but the Y-tiling texture tiling and the maxSpeed also affects how fast the effect is. There is no clamping of the visualTextureSpeed, you can set it as fast or slow as you want. Balance the variables to achieve the look you want.
- The magnitude of the effect is controlled by the visualWarpEffectMagnitude variable but the speed also affects it so find a value that is appropriate, the value is clamped between  $0.0 - 1.0$ .

If the object that SU\_TravelWarp component is attached to has a rigidbody it will calculate the local angular velocity of the object and bend the "tube" to create a worm-hole like effect.

The SU\_WarpFXDistortion shader will grab anything on the screen with a RenderQueue value of < 1990 and apply the distortion effect to it. It operates on the main camera so everything that was previously rendered by the SpaceScene camera will automatically be included and affected by the warp regardless of RenderQueue value. If you want objects to be affected by the warp effect you will either need to change the render queue of such objects to a value < 1990 or adjust the warp shader to have a higher render queue (but then you will need to modify objects that are actually warping in the tunnel to have a higher value so those objects are not included in the warp effect). The asteroids, for example, has a RenderQueue of 1900 so they are affected by the distortion effect.

#### <span id="page-35-0"></span>**THE MOVEMENT WITHIN A SCENE**

Movement in a large space scene, millions of miles across, is difficult to achieve since the Unity scene itself only effectively is 100km in diameter or so (well, it's larger but precision becomes too poor at such distances from the origin of the scene that you don't want object that far away as they start to jitter and skip around, Google "Floating Point Origin" for more on this topic).

To achieve the effect that we are moving across vast distances in space we need to do relative movement. Relative to the stars, planets, and nebulas in the scene – but also relative to other objects around you like spaceships and asteroids.

The SU\_TravelWarp component has a basic concept of achieving this effect. As you enable the Warp, two things happen:

- You begin to relatively move within the space scene. The component uses the **acceleration** to incrementally accelerate you to the **maxSpeed** variable (change both to higher/lower values as desired). The current speed is then passed to the new public Move(Vector3 \_vector) method of SU\_SpaceSceneCamera and the relative position within the space scene is modified this way. Your *actual movement in Unity is still quite small* but it's the relative movement to the SpaceSceneCamera that makes you appear to be traveling fast.
- Other objects need to *move away* from *you.* Unless they are moved away relatively to you, objects like small asteroids and spaceships would remain right next to you as you warp at super high speeds. This would not look natural. Imagine having an asteroid the same size as your spaceship right next to you, then you enter warp speed and start moving towards a star at a high speed, but the asteroid still sits right next to you. This is why we need to move other objects away from you at an incredible speed so you appear to warp away from them. This is done by the **surroundingObjectMultiplier** which is default set to 20000. As you begin to warp, objects are translated (moved) away from you at that high rate so they appear to just disappear in a split second. You don't want *all* objects to be moved away relatively from you – some things need to be excluded. There are a few exclude options available and some of them are enabled by default.

#### <span id="page-35-1"></span>**CONFIGURABLE VARIABLES**

- **warpTexture** a texture with RGB noise that can be tiled
- **textureTiling**  default Vector2 XY is 1,10 you can change this for custom stretching to your liking.
- **excludeDeepSpaceLayer** you probably want this enabled (excluded) so all objects on layer 20 are not moved away from you.
- **excludeCameras** you probably want this enabled (excluded) so cameras are not moved away from you.
- **excludeLights**  you don't want the star lights to move away from you, but if you have other lights in your scene you may want to disable this and then add the exclusions manually in the excludedGameObjects array.
- **excludeSelf**  you probably want this enabled (excluded) since you don't want to warp away from yourself.
- **excludeSpaceParticles**  exclude space/particles yes or no.
- **excludedLayers (array)**  add integers of layers here that you want to be excluded from the relative warp movement.

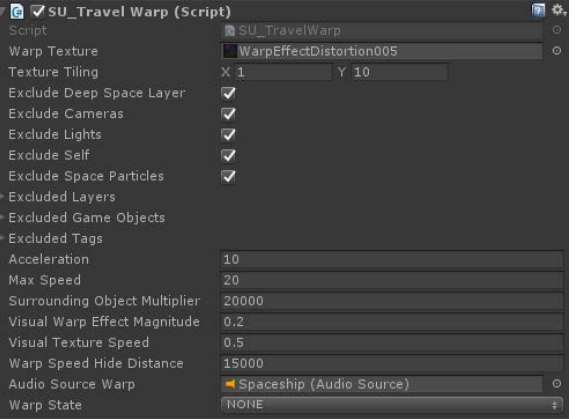

• **excludedGameObjects (array)** – add gameobjects to this array that you want to be excluded from the relative

**FIGURE 35 - SU\_TRAVELWARP.CS**

warp movement. For example, in demo scenes where there are multiple spaceships that warp in formation together, the other spaceships (and all their child objects) have been included in this array. Importantly the other spaceships do not have the TravelWarp effect – you only want one instance of that.

- **excludedTags (array)**  add tags to this array that you want to be excluded from the relative warp movement.
- **acceleration** How fast the object should be accelerated
- **maxSpeed** The top speed of the warp. The actual speed will gradually be incremented by acceleration (multiplied by Time.deltaTime) to reach maxSpeed. The speed affects how fast you move relatively within the space scene and partially also the speed of the visual effect. There is no scientific accuracy to speed or acceleration in terms of meters per second or speed of light.
- **surroundingObjectMultiplier**  How fast surrounding objects, like asteroids and other spaceships, should be moved away from you when you warp. Set a value that achieves the look/speed you want, default is 20000.
- **visualWarpEffectMagnitude** How strong the visual warping effect should be. This value is clamped between 0.0 and 1.0.
- **visualTextureSpeed**  How fast the texture should be scrolled along the inverted tube for a faster/slower warp effect. The texture Y-tiling and current warp speed also affects the visual scrolling speed as they are multiplied by one another.
- **warpSpeedHideDistance**  At what distance objects that you have moved away from should be disabled. They are re-enabled once again as you stop warping. This is to stop asteroids and particles from being respawned during your warp.
- **audioSourceWarp**  an audio source attached to the gameobject that should have a looping sound for the warp assigned to it. Default volume should be set to 0 on the audio source and it should also be set to looping.

#### <span id="page-36-0"></span>**HOW TO CONFIGURE AND WARP?**

- 1. Attach the SU\_TravelWarp component to the spaceship that should be able to warp.
- 2. Configure the variables as desired (see above, and also look at the Spaceship object in the demo scenes).
- 3. Use **gameObject.GetComponent<SU\_TravelWarp>().Warp = true;** (accelerates to maxSpeed) in a script on your spaceship to begin warping and use **gameObject.GetComponent<SU\_TravelWarp>().Warp = false;** to stop warping (decelerates to 0).

## <span id="page-37-0"></span>**SCRIPTS**

#### <span id="page-37-1"></span>**TABLE 20 - SCRIPTS**

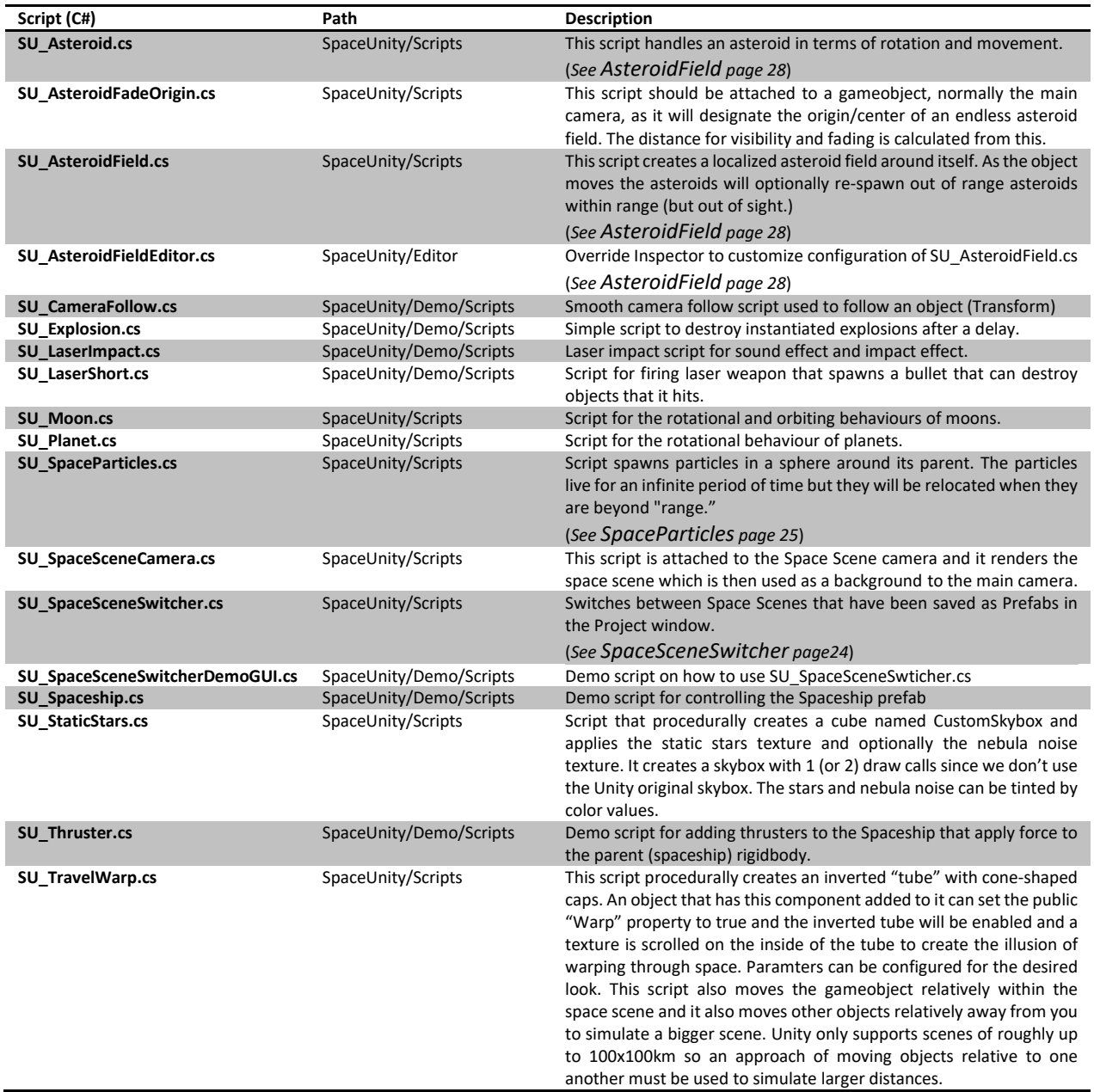

## <span id="page-38-0"></span>**SPACESHIP PREFAB**

Included in the package you get a spaceship prefab fitted with engines and working thrusters (sound effect, particle effect affecting the rigidbody ship.) You can use the spaceship to test out your space scenes or use it in your game, it's up to you =)

- 3D Mesh (ship + engines)
- **Textures** 
	- o 1024x1024 Ship Diffuse map
	- o 1024x1024 Ship Specular map
	- o 1024x1024 Ship Normal maps
	- o 512x512 Engine Diffuse map
	- o 512x512 Engine Specular map
	- o 512x512 Engine Normal Map
- **Scripts** 
	- o Smooth Camera Chase (C#)
	- o Spaceship Control (C#)
	- o Thruster Control (C#)
	- o LaserShot (C#)
	- o LaserImpact (C#)
- High quality audio
	- o Seamless looping thruster effect
	- o Laser shot effect
	- o Explosion sound effect
- Particle Effects
	- o Thruster Flames (Shuriken)
	- o Explosion (Shuriken)

## <span id="page-38-1"></span>**HOW TO USE THE SPACESHIP**

- 1. Drag the prefab **SpaceUnity/\_Demo/Prefabs/Spaceship** to your scene or hierarchy window
- 2. The spaceship is now ready to fly using configured Vertical / Horizontal axis controllers and fire buttons

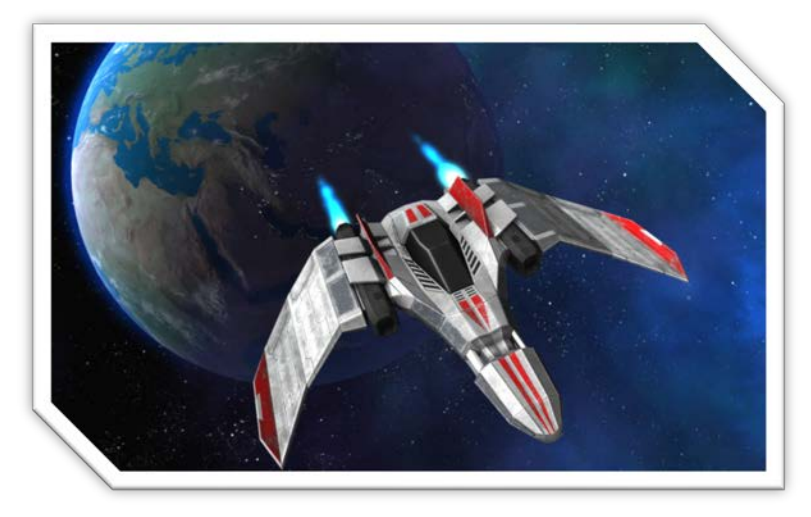

## <span id="page-39-0"></span>**TECHNICAL SUPPORT**

For any technical issues, first refer to the Troubleshooting section on pag[e 40.](#page-39-1) You can also have a look in the SPACE for Unity thread in the Unity Forum, or contact me on directly at stefan@imphenzia.com. Finally, additional information is also available on the official web site, www.imphenzia.com/space-for-unity

## <span id="page-39-1"></span>**TROUBLESHOOTING**

#### • **Planet atmospheres look wrong**

You may have rotated the planet parent object which breaks the child atmosphere object. The proper way to rotate planets are to rotate the child object "PlanetObject" (and the proper way to move planets is to move the parent object, e.g. "PlanetHighPoly.")

#### • **Planets behave strange (changes color or night city lights go on and off)**

o You may have added light sources to your scene without setting Culling Mask to exclude layer 20 ("Deep Space") (see *[Lights](#page-8-6)*, pag[e 9\)](#page-8-6), or not marked the light as "Not Important" (see *[Lights](#page-8-6)*, pag[e 9](#page-8-6) )

### • **Unity crashes with "Fatal Memory" error**

This can happen often if you are changing several textures to high resolution (e.g. 4096x4096.) The bug has been reported to Unity and hopefully memory management in Unity should allow change of texture resolutions better in the future. Ensure that you work with texture resolution changes in your game project and not the space scene construction kit project (see *[Recommended Workflow](#page-22-0)*, page [23\)](#page-22-0)

## <span id="page-40-0"></span>**TABLE OF FIGURES**

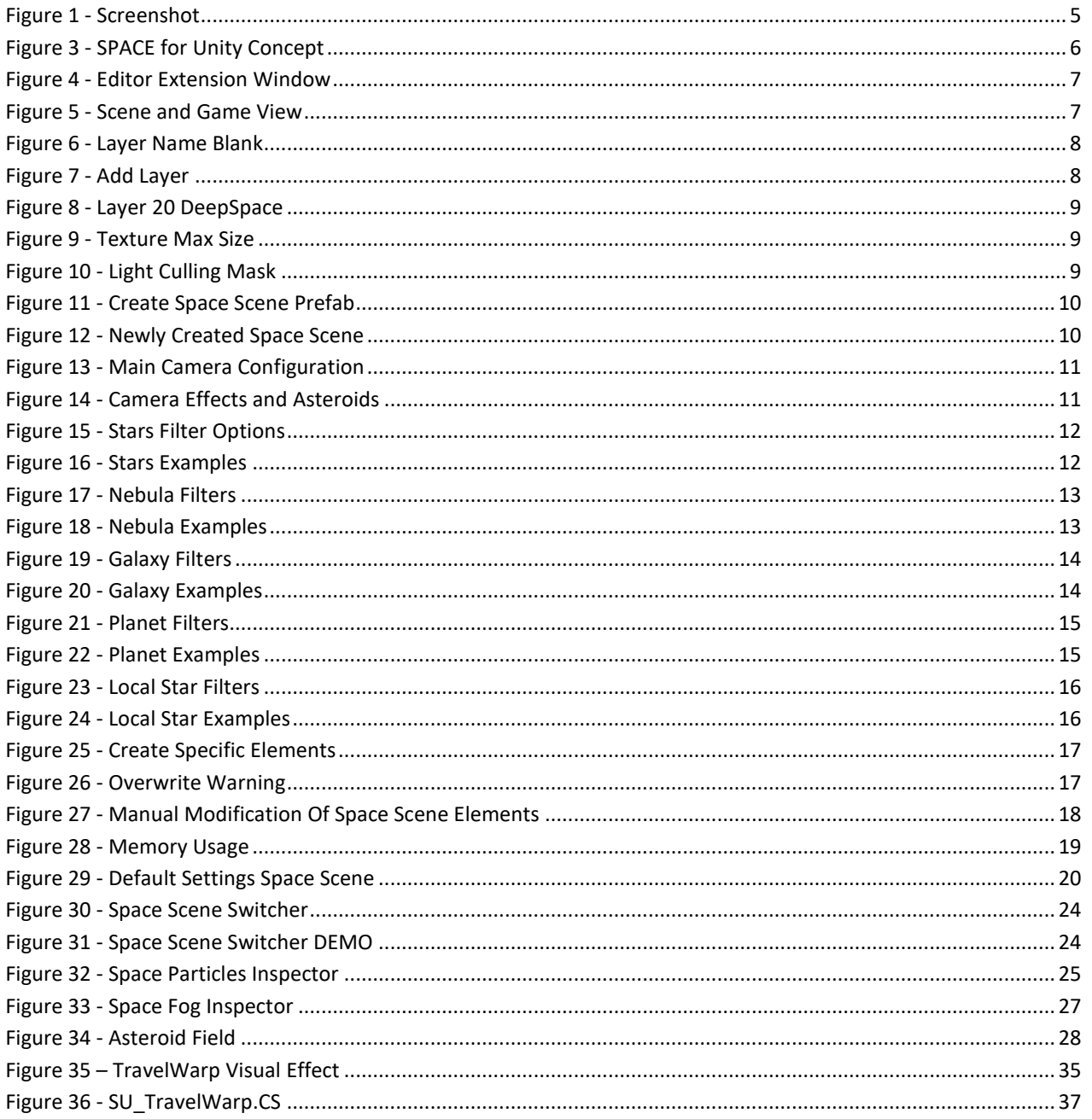

## <span id="page-41-0"></span>**TABLE OF TABLES**

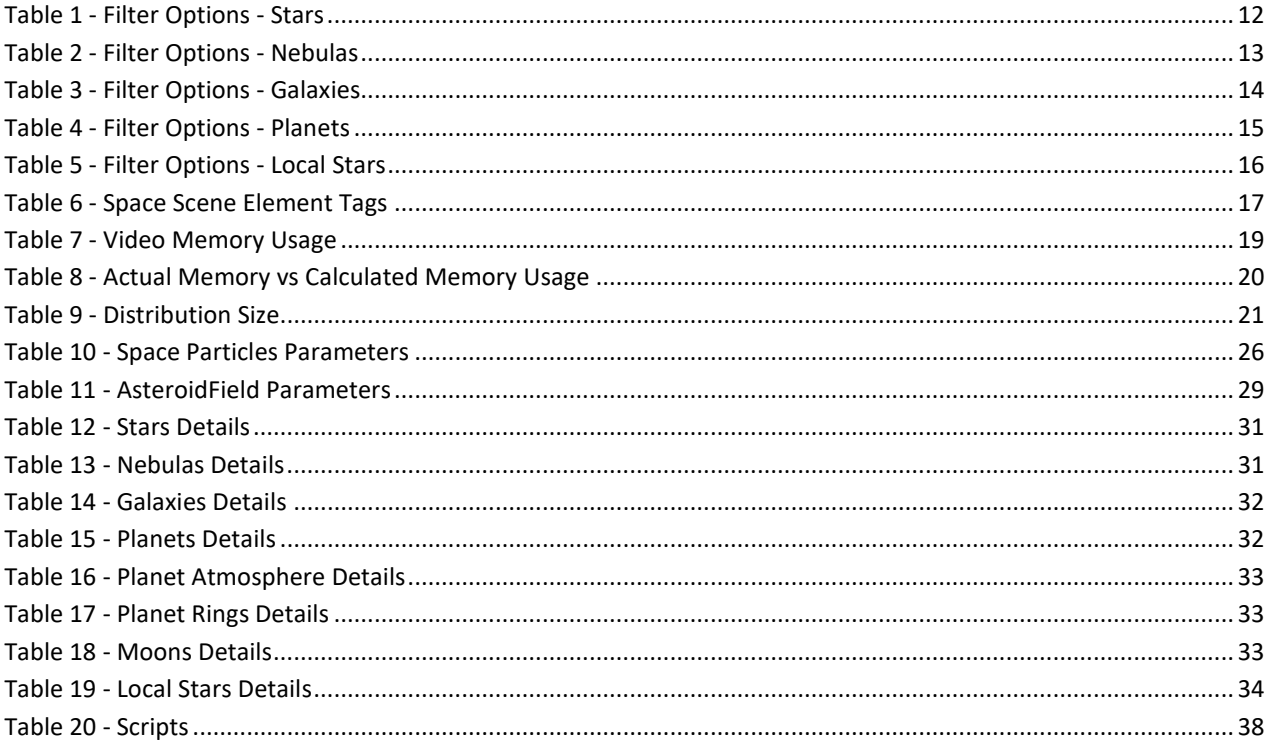

## <span id="page-42-0"></span>**VERSION HISTORY**

### <span id="page-42-1"></span>**VERSION 1.5**

- **Added SU\_TravelWarp script and shader**
	- o A new script component, SU\_TravelWarp, can be added to objects that should travel fast within a space scene. The demo spaceship prefab now has this enabled in all the demo scenes so you can inspect how it is configured and how it behaves. Try pressing "Space" key in the demo scenes and the spaceship will accelerate into warp mode (if you then also press "Right Shift" key the demo ship also enters into an ultra fast warp).
	- o The SU\_TravelWarp component procedurally generates an inverted tube mesh which has cone-shaped caps on both ends. The tube is hidden by default and it moves and rotates with the object to which it is attached. When you set the public bool property "Warp" to true the tube becomes visible based on strength parameters configured in the inspector for SU\_TravelWarp. The different variables will allow you to change the magnitude and speed of the visual effect. The component also moves the object relatively within the space scene by calling the "Move" method on SU\_SpaceCamera. This way the warp allows you to travel within the space sphere of objects – but be aware, you can also exit the sphere entirely so make sure to control speed and bounds within your own game.
	- o To simulate that you are not only moving in the space scene but also away from smaller objects around you, the SU\_TravelWarp component will offset any other game objects in the scene (unless excluded) relative to the direction you travel. E.g. asteroids and surrounding spaceships are moved relatively away from you in the scene. It would look odd if they didn't move because if you have an asteroid next to you as you warp away you don't want it sitting right next to you as you fly at the speed of light =) You can excluded objects from being moved relatively by adding them to the Tag/Layer/GameObject arrays of the SU\_TravelWarp component. There are also options to exclude, cameras, lights, etc.
	- $\circ$  If the object to which SU TravelWarp is attached has a rigidbody the local angular momentum is calculated and used by the shader to bend the tube creating a worm-hole like effect.
	- o **Note:** Using the SU\_TravelWarp component can be tricky as it fundamentally affects your game with relative movement between objects. You will likely need a fair bit of programming skills to implement relative movement within a scene to suit your needs. Also search on the topic "Floating Origin" on the Internet. Representing a large universe within a small scene is quite tricky.
	- o *See sectio[n TravelWarp](#page-34-0) on page [35](#page-34-0) for details.*
- **"Static Stars" replaces "Stars"**
	- Ten new grayscale 4096x4096 textures and four grayscale 4096x4096 nebula noise textures was added. A custom script, SU\_StaticStars, is added as a component to the SpaceCamera and the SU\_StaticStars component procedurally generates a cube and creates a material that renders the stars and nebula noise. This uses only 1 draw call (optionally 2 if you enable nebula noise) and it also has the benefit of allowing custom tinting of stars and nebula noise. These new textures only use 15 MB of disk space and the number of colors are in the millions instead of fixed like before.
	- o In previous versions, 60 large 4096x4096 textures were used where stars and nebula noise colors where baked into the same texture. This occupied over 200MB of disk space and affected the performance of working with the asset. It also required 6 draw calls since a traditional Unity skybox was used even though it was the same texture on all sides.
	- o **Upgrade Notice:** Old scenes will not work since the original star textures have been removed. You will either need to recreate the "Static Stars" for the scene using the Space Scene Construction Kit editor window or you need to import textures from a previous version.
- **Added 211 new nebula textures**
	- o There is now a total of 339 nebula textures instead of 128 for greater variety of scenes.
- **Added subfolder support to Nebulas, Planets, and Galaxies**
	- o Materials can now be added into subfolders and used as a filter option when generating space scenes. This way it will be easier to only select new expansion packs or custom created content.
- **New asteroid materials**
	- o New shaders created for asteroids to increase specular reflections.
- **New asteroid fading method**
	- o Asteroids are now faded using scaling instead of alpha fading at the perimeter. It greatly increases performance since there is no need for performance heavy alpha transparent materials. It also looks better as asteroids that faded in front of a white background, like a star or galaxy, looked odd. The scaling is performed by the Vertex shader of the asteroid material so the mesh scaling is entirely handled by the GPU and does not impact performance.
- **Atmosphere Shader updated**
	- o Improvements to the thickness of the atmospheres and detail of the atmosphere mesh.
- **Demo scenes updated**
	- o Demo scenes updated and all the star textures were replaced by the new Static Stars component. SpaceShip now supports the travel warp if you press Space key (and additionally also Right Shift if you want to go really fast)

### <span id="page-43-0"></span>**VERSION 1.07**

- Added Unity 2017.2 package
- Removed Unity 3.x and 5.0x packages
- Updated URL to official website

### <span id="page-43-1"></span>**VERSION 1.06**

Only Unity version 5.5 supported!

Removed deprecated code.

### <span id="page-43-2"></span>**VERSION 1.05**

Only Unity version 5.x supported!

#### <span id="page-43-3"></span>**FIXES**

- Compiled for Unity 5.x
- Added pragma "keepalpha" for planet ring shader to allow transparency in Unity 5
- Removed compiler specific code for Unity version 3.x and 5.x
- Added interpolation to spaceship rigidbody and changed camera update mode to LATE\_UPDATE for smoother movement

## <span id="page-43-4"></span>**VERSION 1.03**

#### <span id="page-43-5"></span>**FIXES**

- Removed rewrote deprecated 4.x code in scripts
- Added compile dependent code to ensure Unity 4.1, 4.2, and 4.3 executes code
- Fixed problem with asteroids not being created after build if "fading" was enabled
	- o (Added new shader SpaceUnity/AsteroidTransparent located in a Resources folder to ensure it is always included during the build process)
- Fixed flickering of atmospheres in Unity 4.1 and above
	- o Fixed by changing point lights distance from 100000 to 20000 (precision issue)
	- Fixed memory leak of explosions never being removed
		- o Added SU\_Explosion.cs script that destroys gameobject after delay

## <span id="page-44-0"></span>**VERSION 1.02**

#### <span id="page-44-1"></span>**FIXES**

- Changed name to SPACE for Unity due to Unity Asset Store policy conflict.
- Prefixed all scripts with "SU\_" to avoid naming conflicts.
- Prefab: SpaceUnity/Prefabs/SpaceSceneElements/LocalStarLarge, LocalStarMedium, LocalStarSmall
	- o Flickering Planets in Unity 4
		- Changed Range of child Point light from 1E+10 to 100000 because it made the planet textures flicker in Unity v4. (Unity 3.5 supported "Infinity" for point lights which didn't work in 4.0 and apparently too high of a range causes flickering, presumably due to some floating point issues.) Note: If you have created Local Stars in your scene with broken prefab connection you will need to set these values manually as well on scenes you created.
	- o Missing white star disc after disappearing out of view in Unity 4
		- The white star disc disappeared in Unity v4 after the local star had once been out of view. This was not the case in v3.5. On child ParticleSystem-Disc, changed Duration and Lifetime from Infinity to 100 and set particle system to looping to looping which keeps the disc visible at all times.
- Script: SpaceSceneSwitcher.cs
	- o Added compiler version verification to use SetActive instead of deprecated command SetActiveRecursively in Unity v4
- Scene: "Demo Planet Climates"
	- o Enabled gameObjects MeshEngines and MeshSpaceship that were accidentally disabled before.
- Planet Material: "Planet-Desert-OrangeWithImpacts"
	- o Added missing label "atmosphere-brown-medium" because planets of this type didn't receive an atmosphere when created due to the missing label on the asset.
- Scene: "Demo Colorized Red"
	- o Set background stars (which were missing) texture for SpaceScene camera.
- Prefab: Demo/Prefabs/SpaceScene1 & SpaceScene2
	- o Added background stars (which were missing) in SpaceScene1.
	- o Replaced local stars which were not rendering prominence and cascades.

## <span id="page-44-2"></span>**VERSION 1.01**

First public release

# **Thank you…**

…once again for purchasing SPACE for Unity. With your support, I'm able to continue to develop this product along with other assets for games.

[https://www.imphenzia.com](https://www.imphenzia.com/)